# **特定接種管理システム**

# **管理者用操作マニュアル**

**第1.2.3 版 令和 2 年 3 月 27 日**

改定履歴

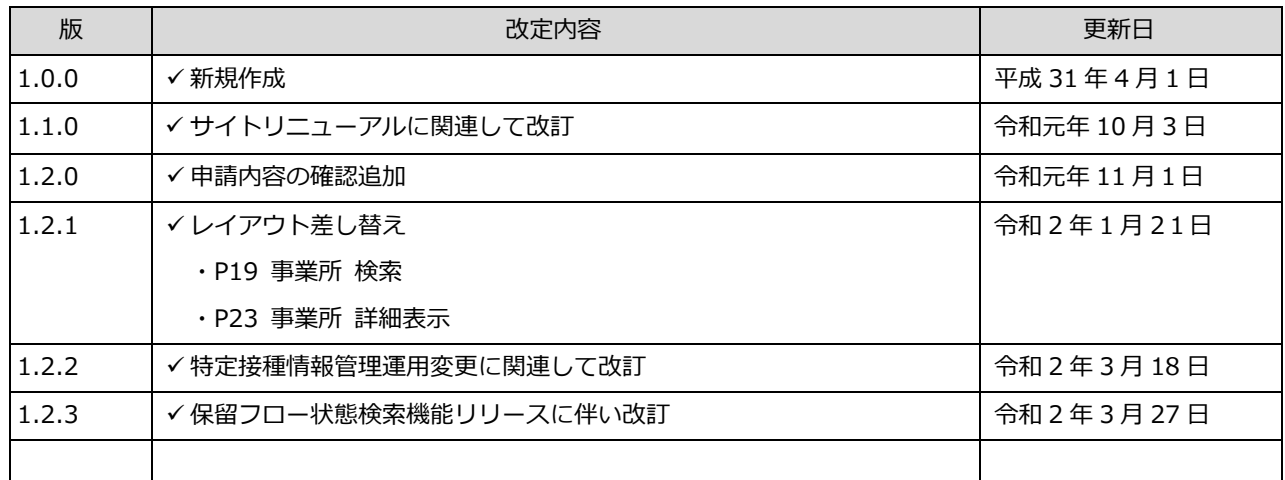

# 目次

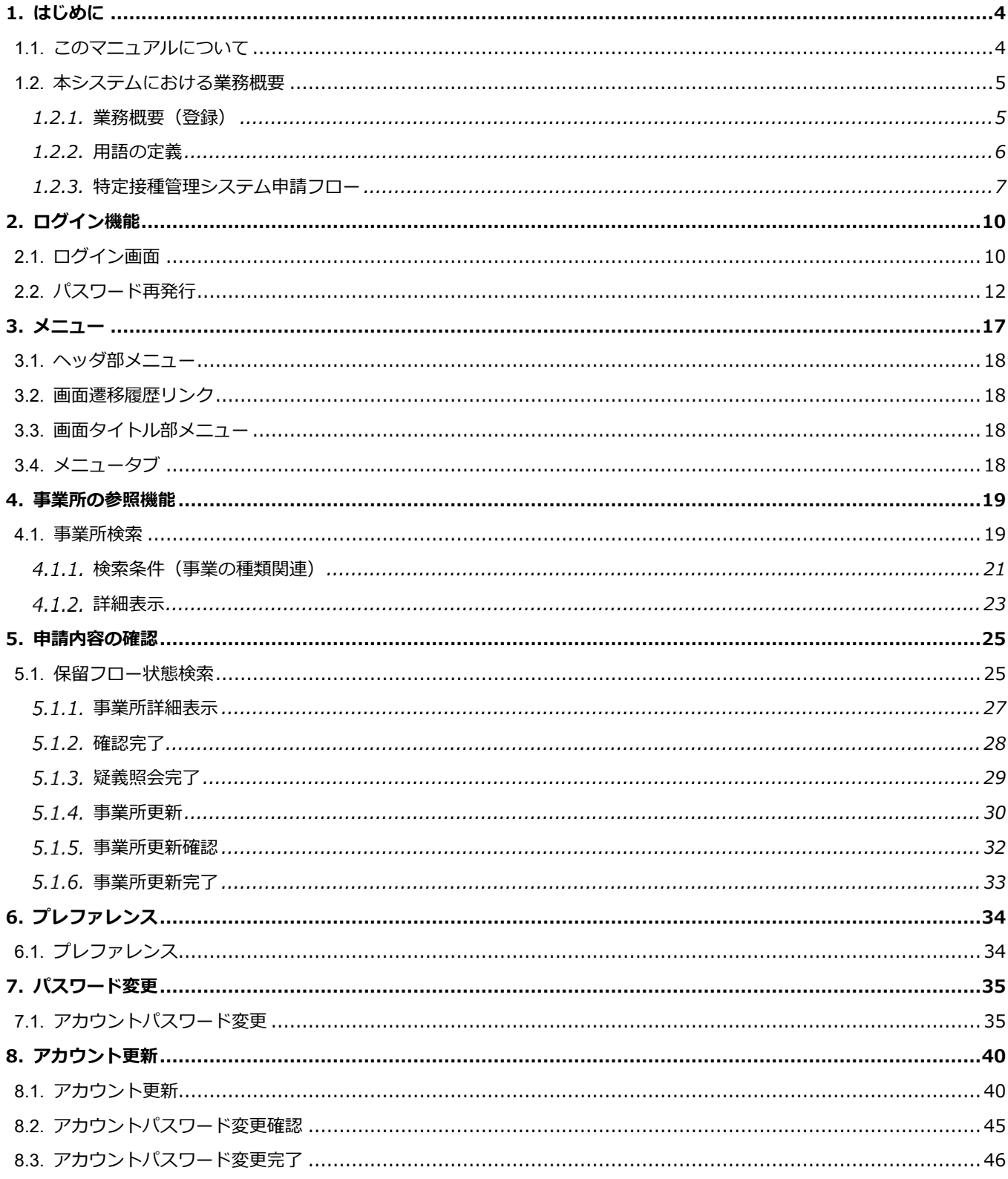

# <span id="page-3-0"></span>**1. はじめに**

### <span id="page-3-1"></span>**1.1. このマニュアルについて**

・本書は特定接種について事業者が登録申請を行うための**特定接種管理システム管理者用操作マニュアルです。**

#### ■マニュアル作成環境

本マニュアルの説明は、特に記述がない限り、以下の環境を使用して記述しております。

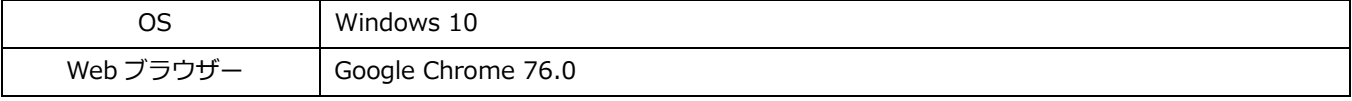

※本マニュアルで掲載している画面表示は、お使いの Web ブラウザーによって異なります。

### <span id="page-4-0"></span>**1.2. 本システムにおける業務概要**

本システムを運用するにあたり、業務概要をご説明いたします。

### <span id="page-4-1"></span>**1.2.1. 業務概要(登録)**

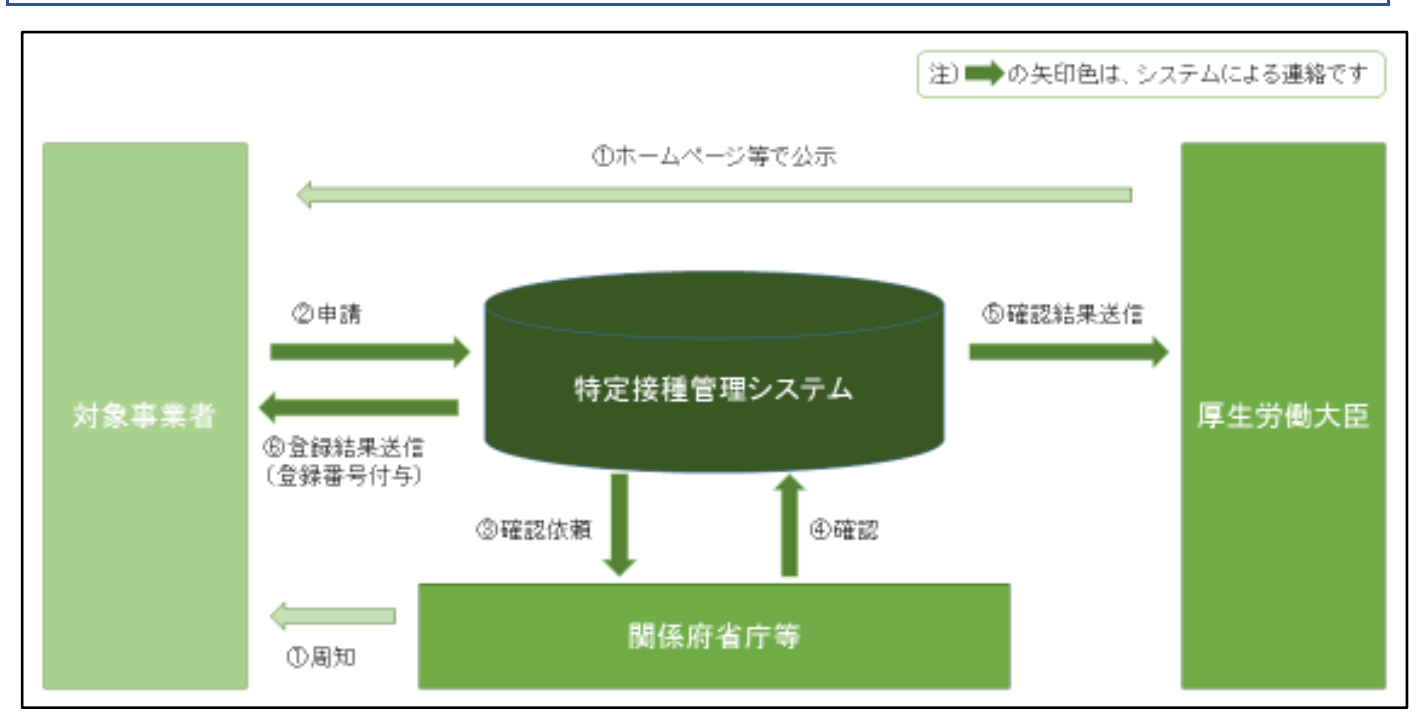

【詳細説明】

- ① 厚生労働大臣ならびに関係府省庁等より、ホームページ等を通じて特定接種管理システムへの登録申請要件などを 公示します。
- ② 対象事業者(申請者)が各自インターネット回線を通じ、Web で必要事項を登録申請します。
- 3 対象事業者から登録申請があった旨が、関係府省庁等(業種によって地方公共団体を含む。)に メールで通知されます。
- ④ **関係府省庁等(本マニュアルにおける管理者)**は特定接種管理システムへログインし、登録申請された事業者の 申請内容を確認し、その結果を入力します。
- ⑤ 関係府省庁(管理者)は、厚生労働大臣へ確認した旨を通知します。
- ⑥ 厚生労働大臣は、対象事業者へ登録した旨を通知します。**(対象事業者へ登録番号が付与されます)。**

### <span id="page-5-0"></span>**1.2.2. 用語の定義**

本システムの登録業務におけるシステム上で使われる用語の定義を説明します。

【用語の定義について】

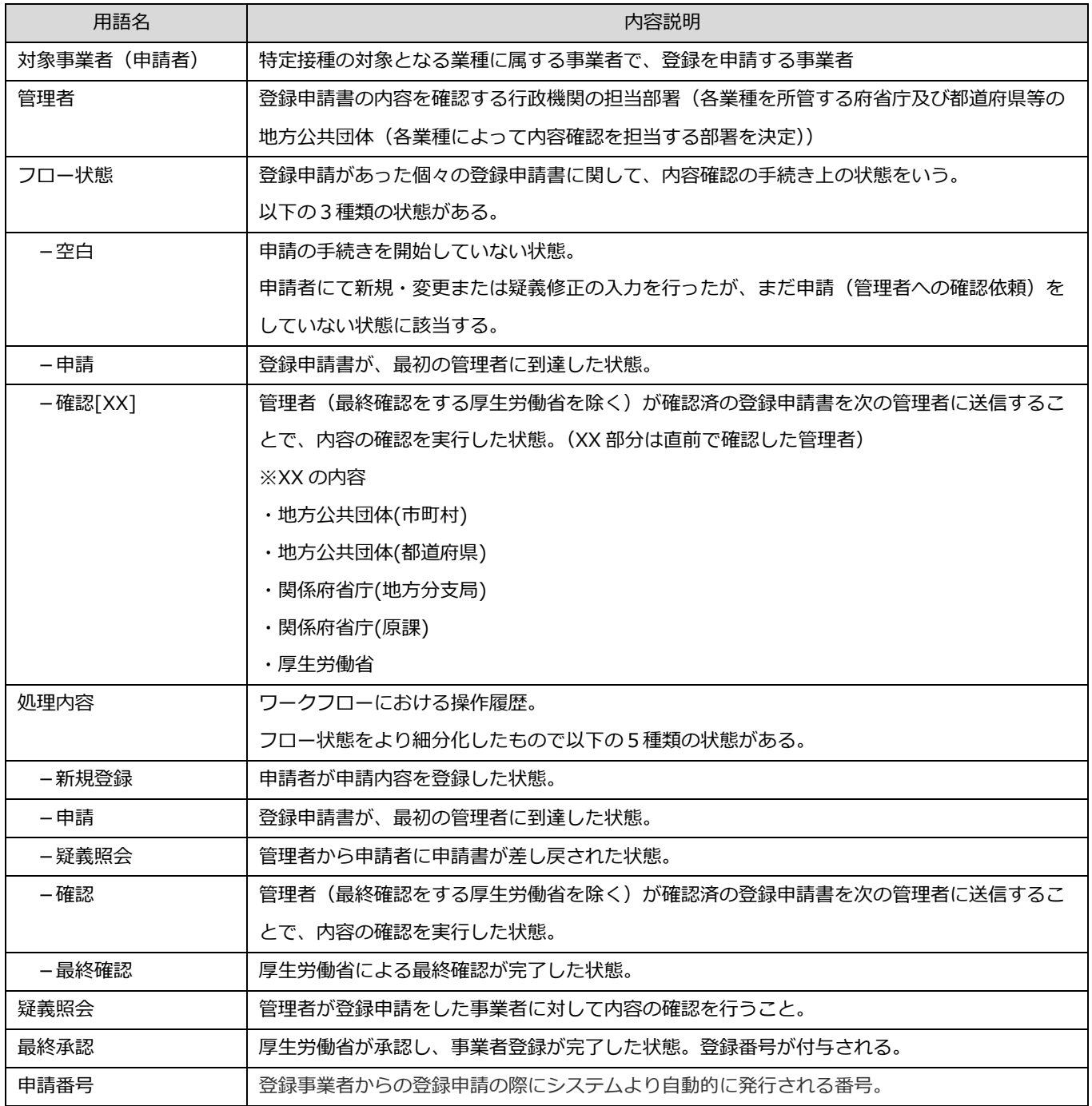

#### <span id="page-6-0"></span>**1.2.3. 特定接種管理システム申請フロー**

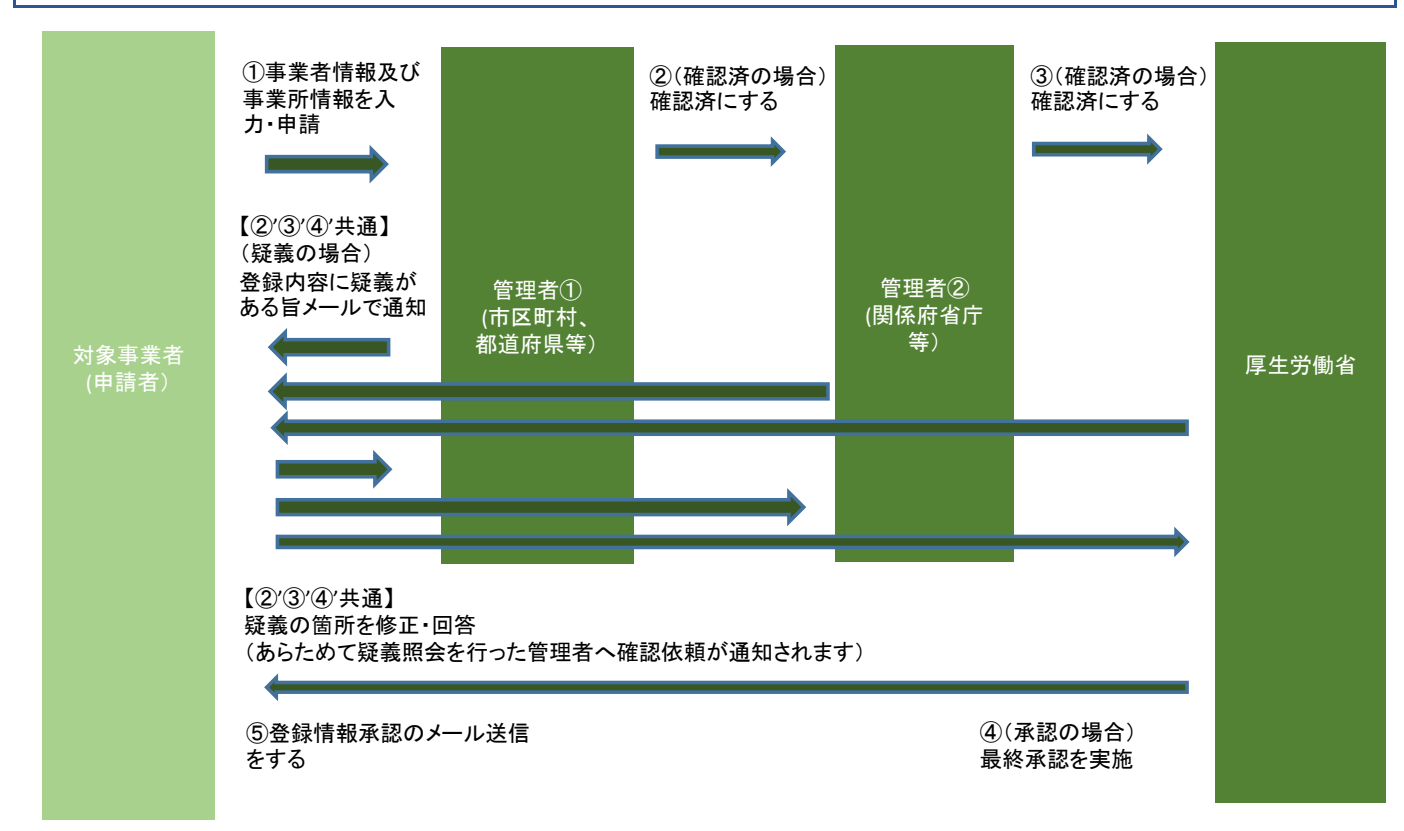

【詳細説明】

① 対象事業者(申請者)は、特定接種管理システム(以後、システムとする)にて事業者情報及び 事業所情報(事業の種類情報、接種実施医療機関情報を含む。)を入力して申請します。 区町村、都道府県、関係府省庁等(最初に内容を確認する管理者)はシステムから、事業者からの申請通知を 受領します。

(形式:メール受信)

メール件名:【特定接種管理システム】申請者から申請がありました

メール本文:

\${ログイン者名} ご担当様

(ログイン ID:\${ログイン ID})

新型インフルエンザ等対策特別措置法に基づく特定接種の登録において、 申請者から下記の申請がありました。

(申請項目)

```
${事業の種類>/${事業の種類の細目1}/${事業の種類の細目2}/${都道府県}/${市区町村}
事業者名:${事業者名}
申請番号:${申請番号}
```
以下の URL から特定接種管理システムにログイン後、申請内容について確認作業を行ってください。 また、申請内容に疑義がある場合は、申請者に対してシステムから疑義照会をしてください。

【特定接種管理システム】 https://tokutei.mhlw.go.jp/vaccine/ 【特定接種管理システム 管理者用操作マニュアル】 https://tokutei.mhlw.go.jp/docs/manual/tokuteisessyuadmin.pdf

【システム操作に関するお問い合わせ】

ヘルプデスク(平日 9:00-17:00)

メールアドレス:support@tokutei.mhlw.go.jp

電話:03-6311-8199

【制度や運用に関する問い合わせ】

厚生労働省 健康局 結核感染症課 新型インフルエンザ対策推進室

メールアドレス: test-tokutei@mhlw.go.jp

\*\*\*\*\*\*\*\*\*\*

このメールは送信専用のメールアドレスから配信されています。 ご返信いただいてもお答えできませんのでご了承ください。

[確認作業を終えて次の管理者へ進める場合]

管理者①は、申請内容を確認し、フロー状態を『承認』にします。

次に内容確認をする管理者②へ申請内容確認依頼が送信されます。

② 管理者②はシステムから、申請内容確認依頼を受領します(形式:メール受信。件名、本文は②に同じ)。

[確認作業を終えて次の管理者へ進める場合]

管理者②は、申請内容を確認し、フロー状態を『承認』にします。

全管理者が確認後、厚生労働省へ申請内容確認依頼が送信されます。

※申請内容を確認する関係府省庁等の管理者は、各業種によって 1~3 段階設定されています。

本説明は、2 段階設定されている想定です。

③ 厚生労働省はシステムから、申請内容確認依頼を受領します(形式:メール受信。件名、本文は②に同じ)。 [承認する場合]

厚生労働省は、申請内容を確認し、『最終承認』を実施します。

④ 厚生労働省が最終承認すると、対象事業者(申請者)へ登録された旨の連絡がメールにて送信されます。

#### ※疑義の場合

#### 【**②'③'④'共通】**

関係府省庁等・厚生労働省』のいずれの段階でも、申請書の内容に疑義がある場合は、

対象事業者(申請者)へメールにて疑義照会をします。

対象事業者(申請者)は、システムを用いて疑義の箇所について回答・修正を行います。

対象事業者(申請者)が疑義修正をすると、疑義照会した管理者に申請が戻り、

メールで通知があります。

※システム操作、データ修正(表示名、メールアドレス以外)に関するご質問は、ヘルプデスクまでご連絡ください。 メールアドレス: support@tokutei.mhlw.go.jp (平日 午前9時~午後5時)

※制度、運用に関するご質問は、厚生労働省担当課室までご連絡ください。 厚生労働省 健康局 結核感染症課 新型インフルエンザ対策推進室

メールアドレス: test-tokutei@mhlw.go.jp

※メールアドレスを変更する場合は、 アカウント更新機能をご利用ください。 ※パスワードを変更する場合はパスワード設定機能をご利用ください。

# <span id="page-9-0"></span>**2. ログイン機能**

本システムが提供するログイン機能について説明します。

ログインすると、申請内容の確認ができます。

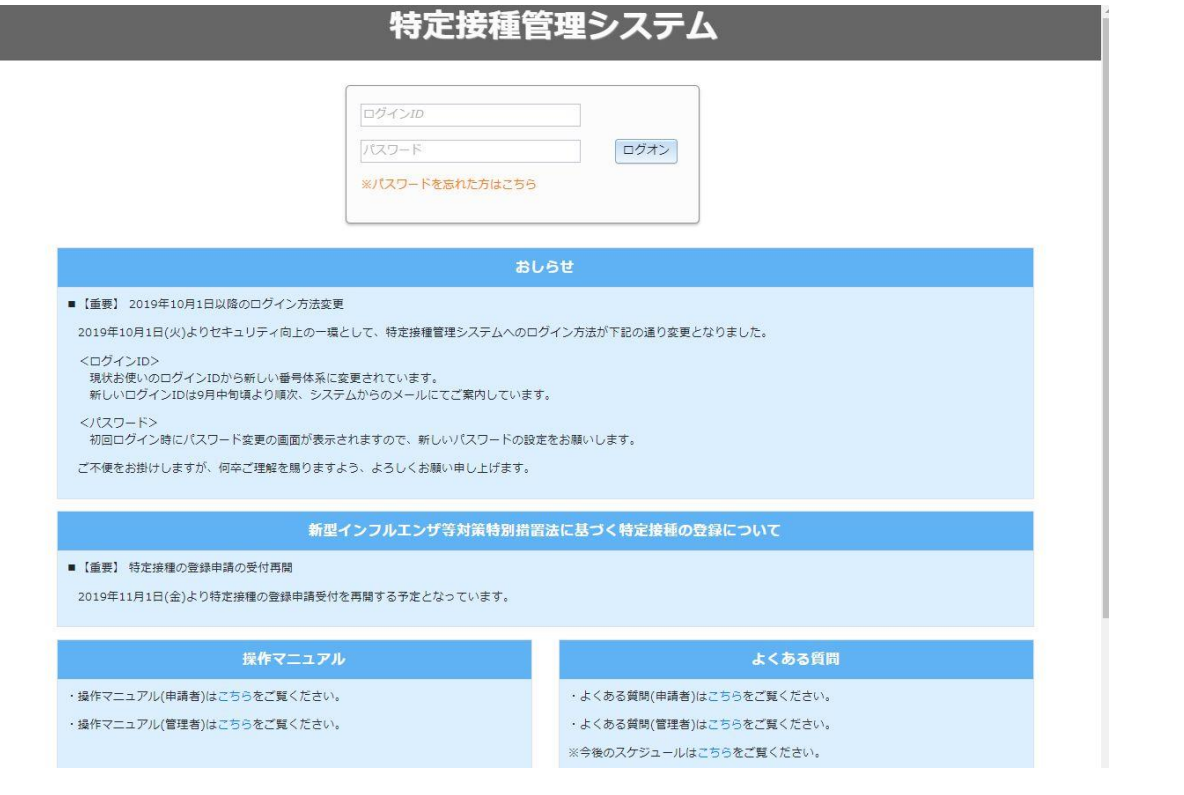

### <span id="page-9-1"></span>**2.1. ログイン画面**

通知されている URL にアクセスすると、本システムの【ログイン画面】が表示されます。

[ログインID]、および[パスワード]欄に、初期登録時に設定した[ログインID]と[パスワード]を入力します。 『ログオン』ボタンをクリックすると、本システムにログインすることができます。

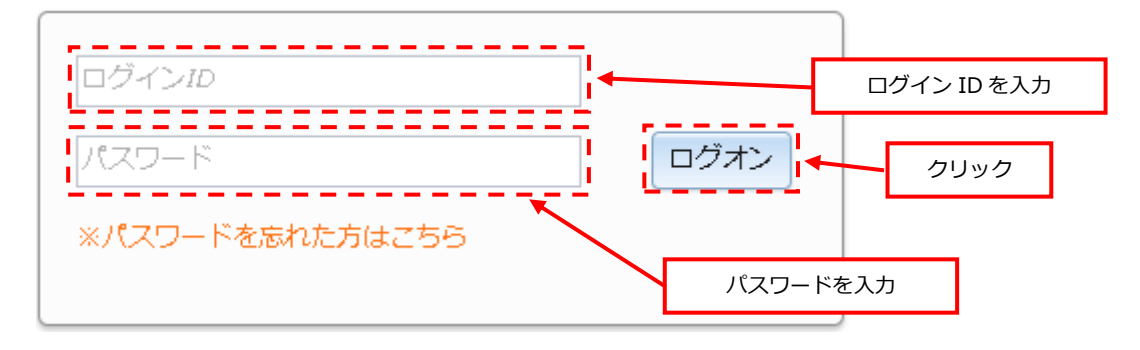

※入力に誤りがある場合、[ログオン]ボタンをクリックすると、エラーメッセージが表示されます。

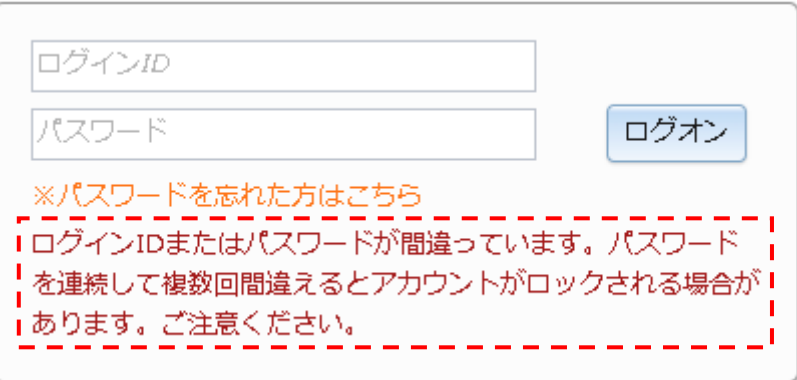

対処方法については、以下を参照してください。

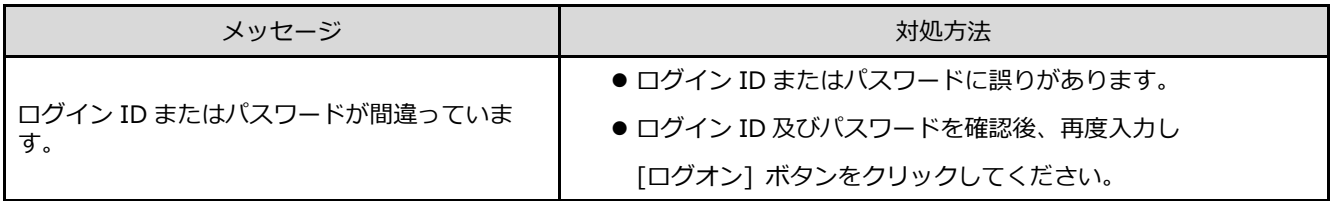

#### **※ログイン ID が不明な場合は、厚生労働省担当課室までご連絡ください。**

厚生労働省 健康局 結核感染症課 新型インフルエンザ対策推進室

メールアドレス: test-tokutei@mhlw.go.jp

【件名】○○県○○市 管理者 ID 再送依頼

- 【本文】 ① ○○県○○市 担当部局課室名
	- ② 事業の種類
	- ③ 細目1、2
	- ④ 登録されているメールアドレス
	- ⑤ この件に関する問い合わせ先 電話番号、担当者名

# <span id="page-11-0"></span>**2.2. パスワード再発行**

パスワードを忘れた場合は、下記の手順に従ってパスワードの再発行を行います。

① 【ログイン画面】にて[※パスワードを忘れた方はこちら]リンクをクリックします。

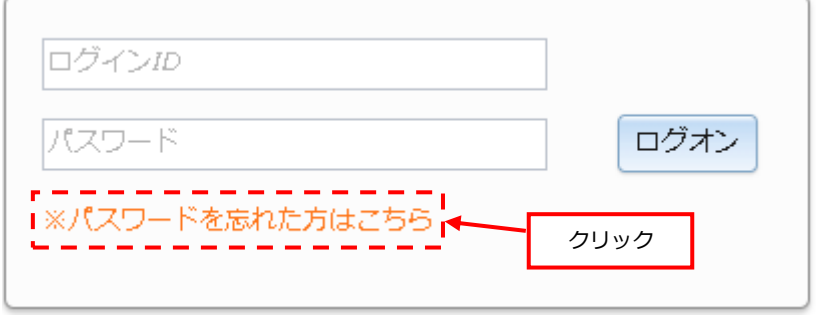

② 【パスワード再設定画面】が表示されます。

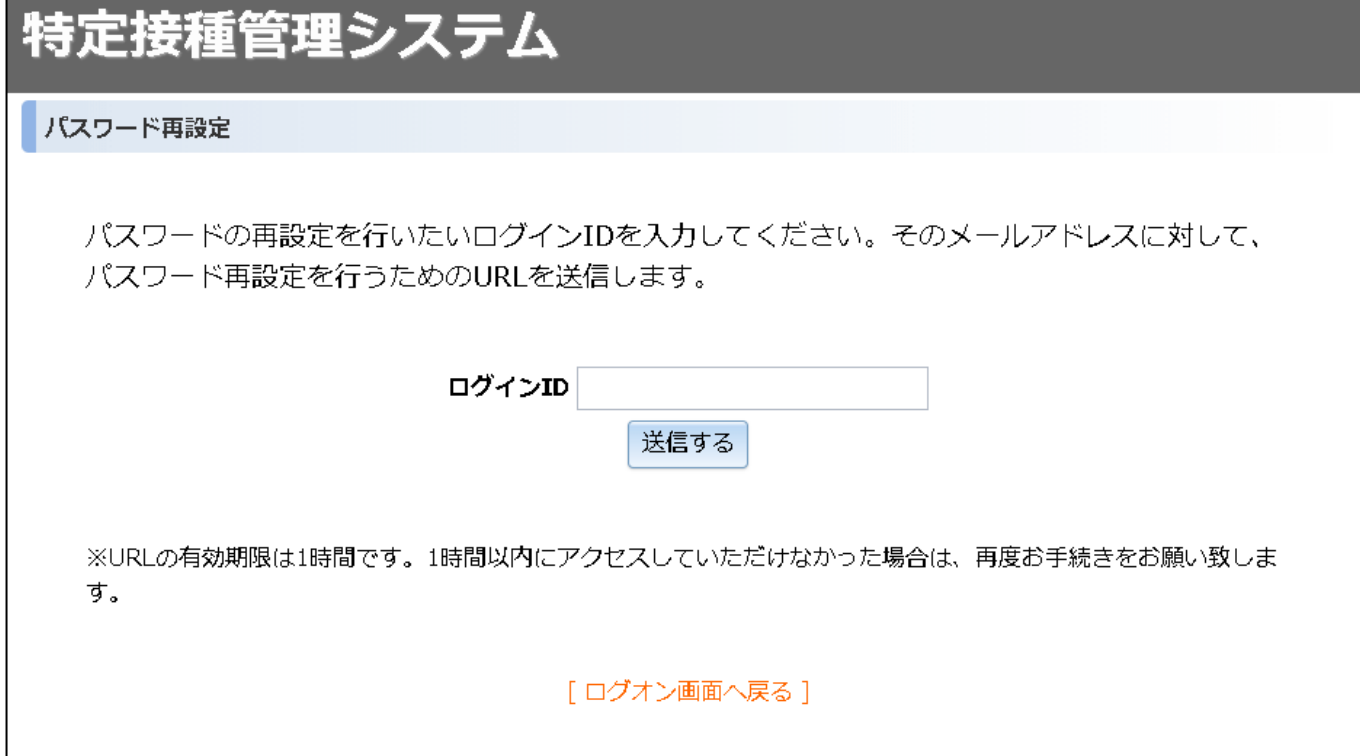

③ [ログイン ID]を入力したら[送信する]ボタンをクリックします。 [送信する]ボタンをクリックすると、ログイン ID に紐づく E-mail アドレスに パスワード再設定用のリンクが記載されたメールが送信されます。

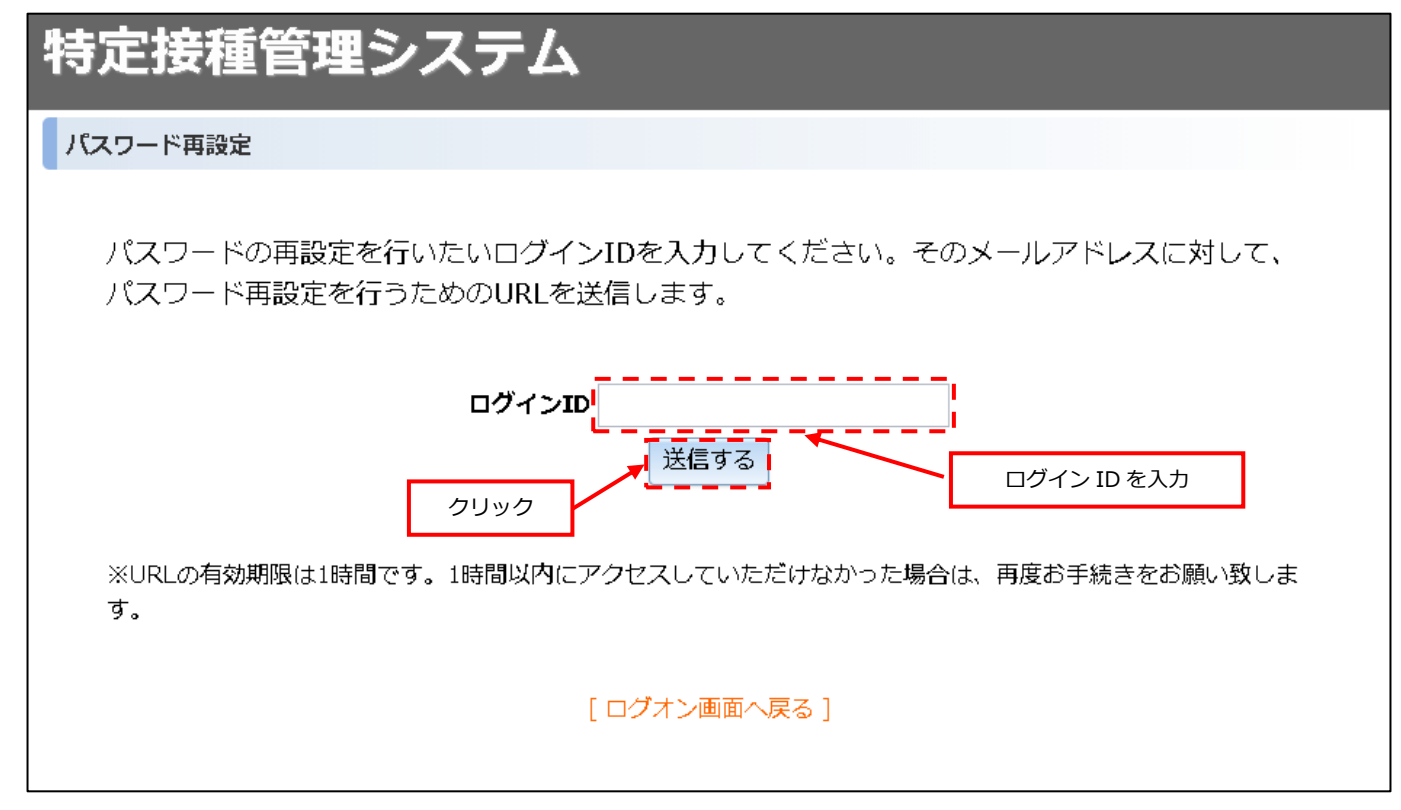

# 特定接種管理システム

ススワード再設定

パスワード再設定メールを送信しました。

登録されたメールアドレスへお送りしたメール本文に、パスワード再設定を行うためのサービス へのURLが記載されています。このURLにアクセスして、パスワードを変更してください。

※URLの有効期限は1時間です。1時間以内にアクセスしていただけなかった場合は、再度お手続きをお願い致しま す。

[ログオン画面へ戻る]

※入力に誤りがある場合、[送信する]ボタンをクリックすると、エラーメッセージが表示されます。

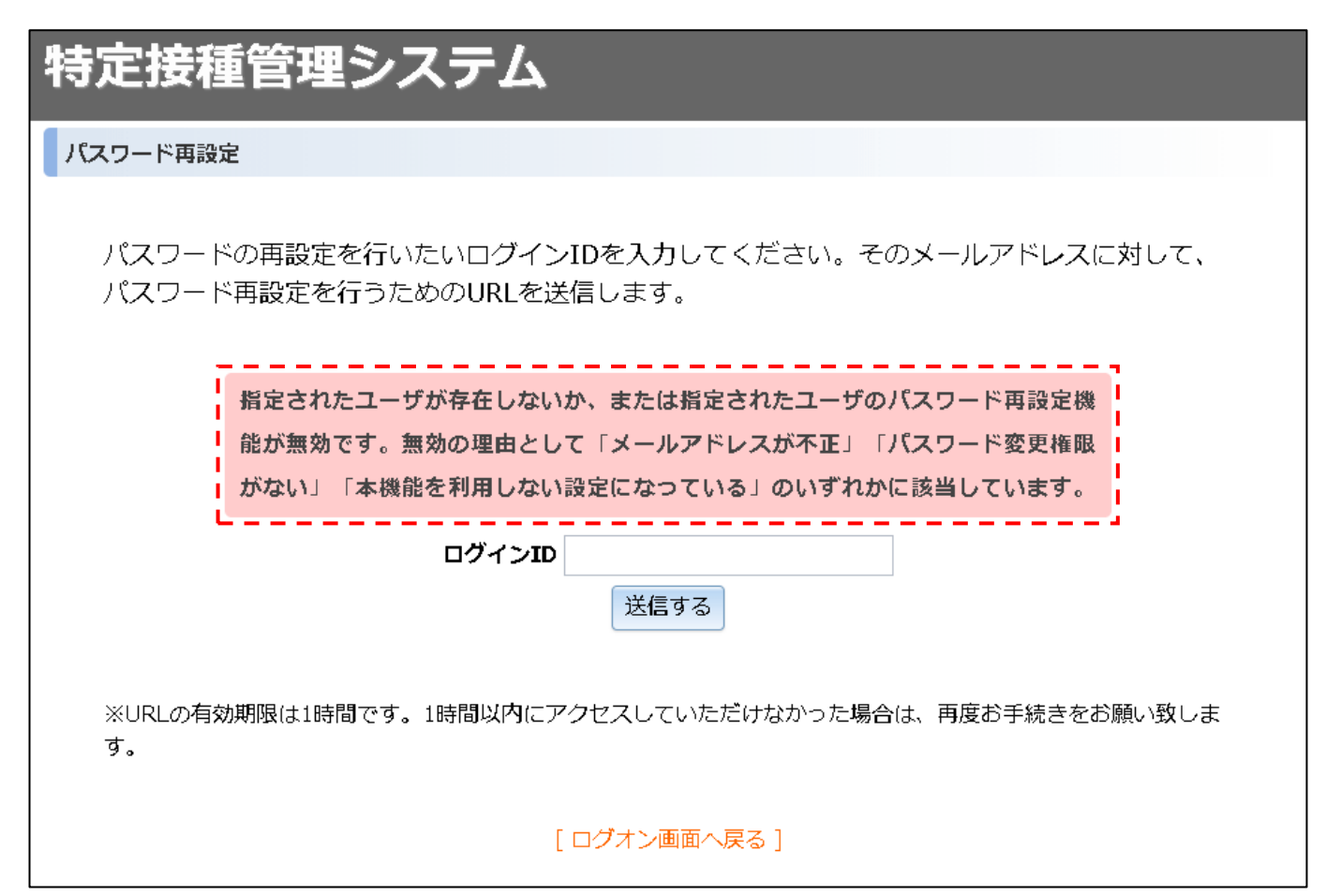

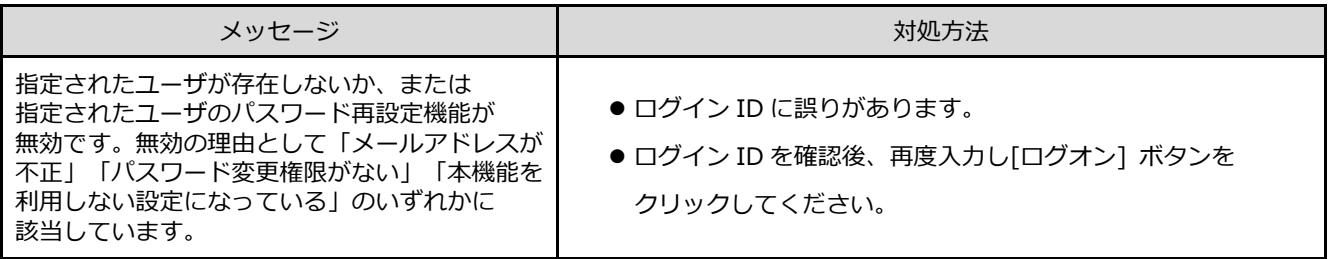

【メール見本】

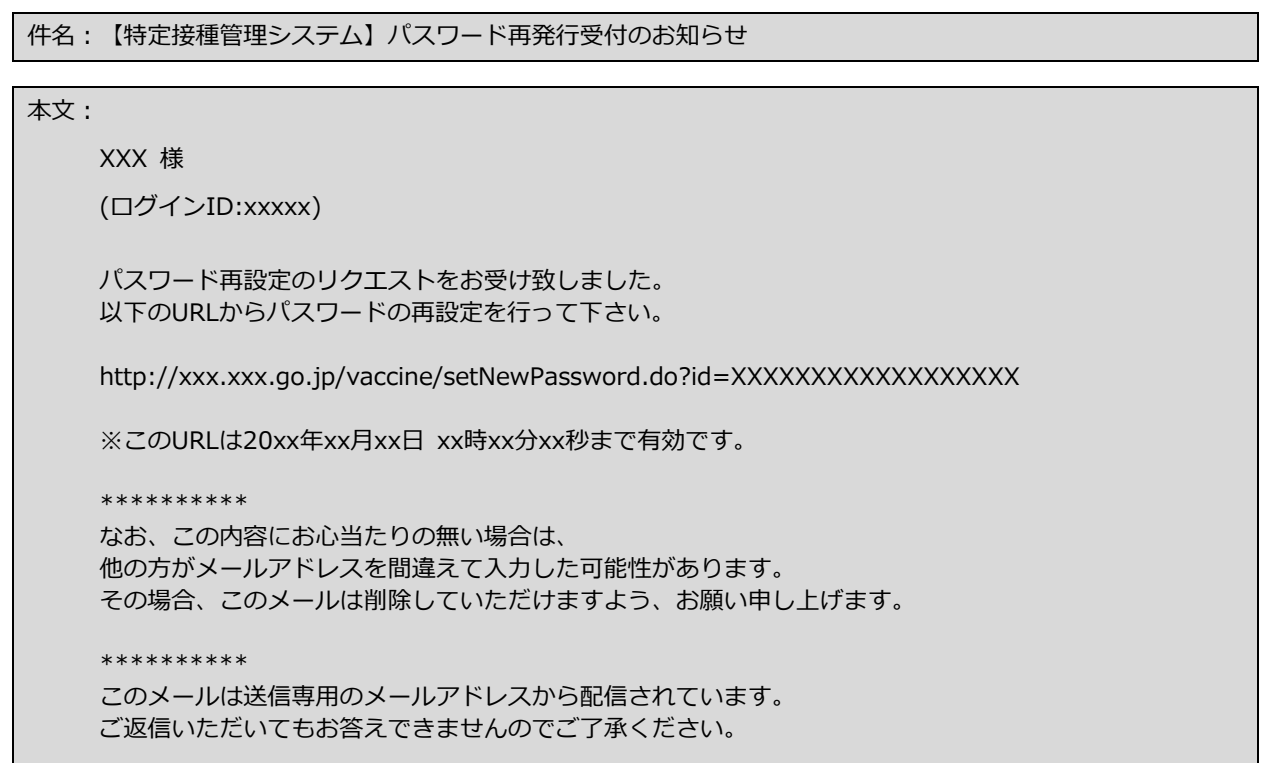

④ メールに記載のパスワード再設定を行うためのサービスへの URL にアクセスしてパスワードを変更する。 [新しいパスワード]、および[新しいパスワード(再入力用)]欄に、パスワードを入力して[送信する]ボタンを

クリックします。

特定接種管理システム パスワード再設定 新しいパスワードの入力 パスワードを入力 パスワードは8文字以上で半角英字 (大文字)、半角英字 (小文字) および指定された記号がそれぞれ含まれている必 指定された記号は !"\$&¥ (バックスラッシュ) ()^~[].{};:+\_/-? となります。 新しいパスワード 新しいパスワード(再入力用) 送信する ※URLの有効期限は1時間です。1時間以内にアクセスしていただけなかった場合は、再度お手続きをお願い致します。 クリック *[ログオン画面へ戻る]* インター パスワードを入力

⑤ 新しいパスワードに変更されます。

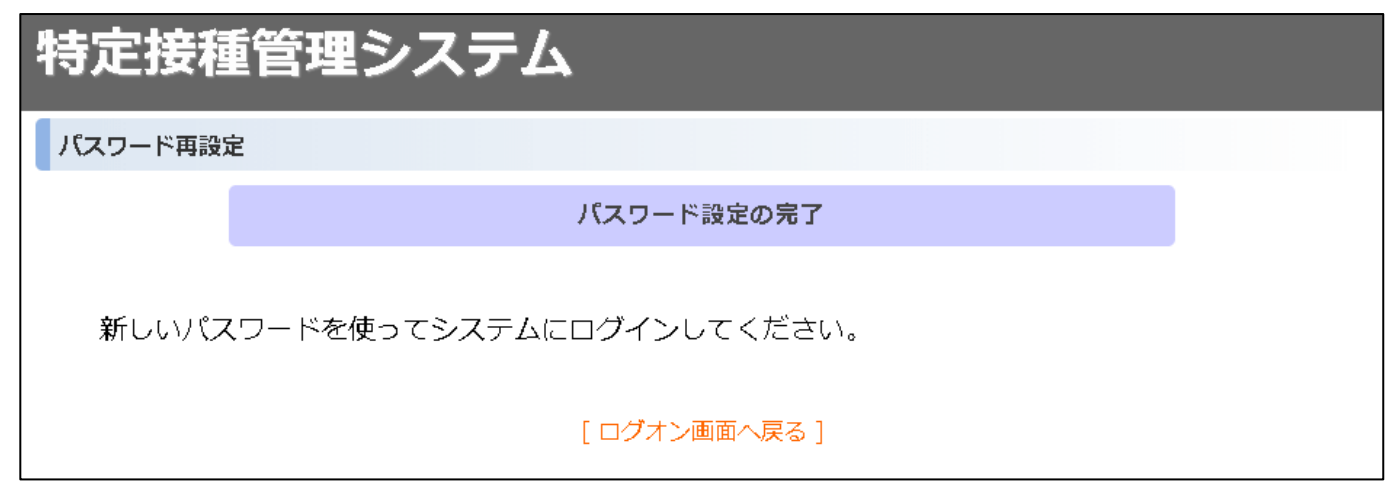

**※メールアドレスを変更する場合は、アカウント更新機能をご利用ください。**

# <span id="page-16-0"></span>**3. メニュー**

本システムのメニュー画面について説明します。

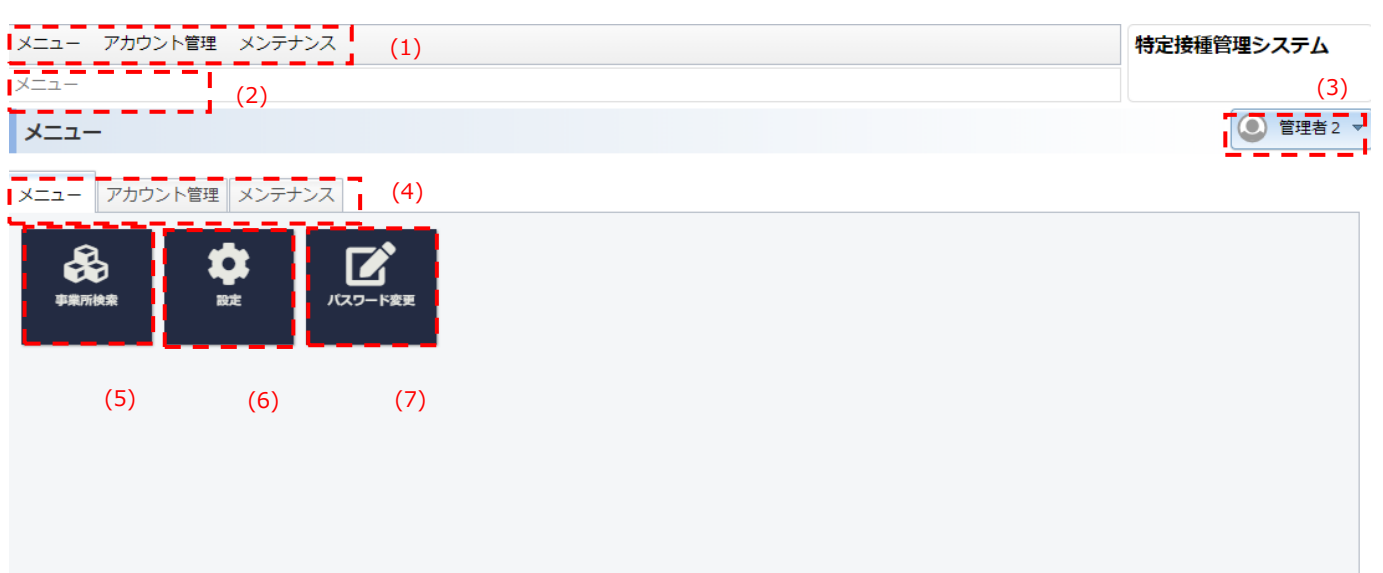

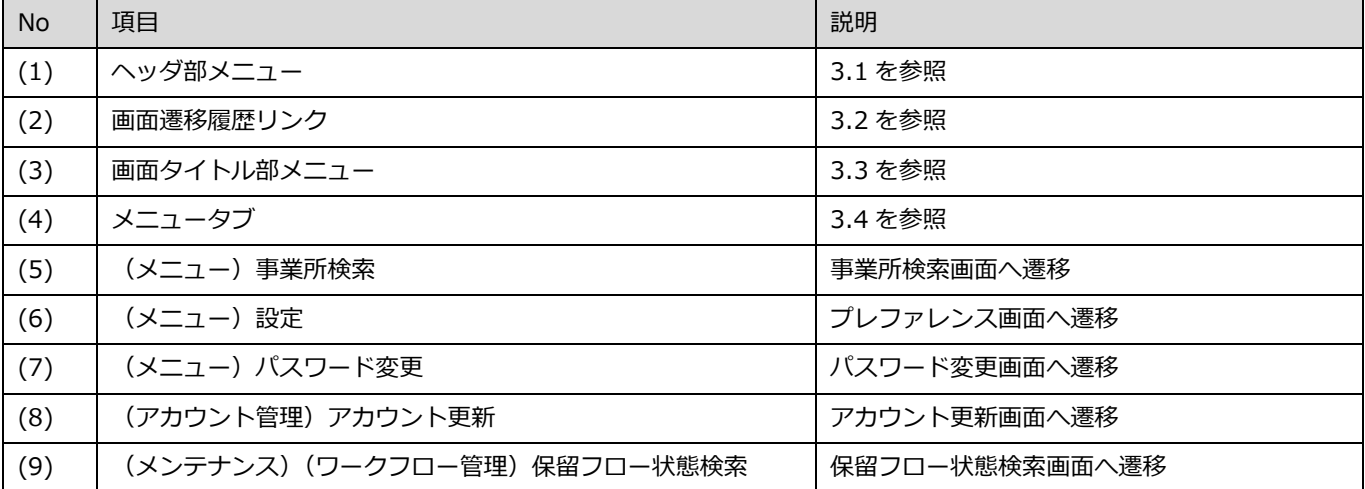

### <span id="page-17-0"></span>**3.1. ヘッダ部メニュー**

ログイン後には常にヘッダ部に表示されており、クリックすると各画面遷移の選択肢が表示されます。

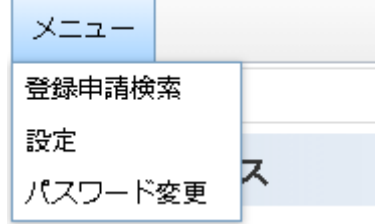

### <span id="page-17-1"></span>**3.2. 画面遷移履歴リンク**

遷移した画面の履歴がリンクとして表示されており、クリックするとその画面に遷移します。

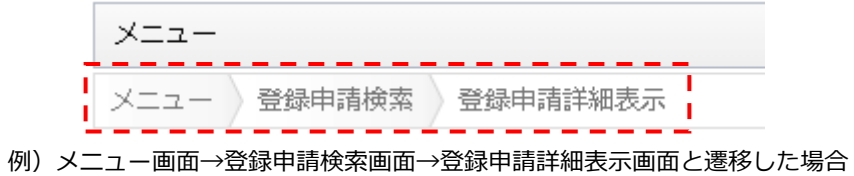

### <span id="page-17-2"></span>**3.3. 画面タイトル部メニュー**

プルダウンでログオフ、文字サイズの変更の機能が利用可能です。

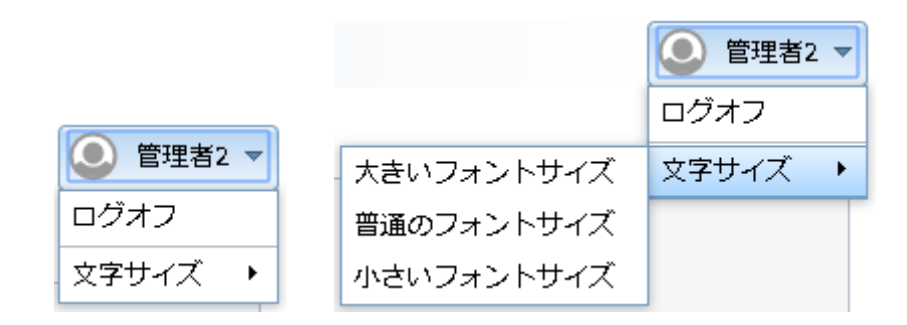

#### <span id="page-17-3"></span>**3.4. メニュータブ**

それぞれのタブに機能へ遷移するアイコンが配置されています。

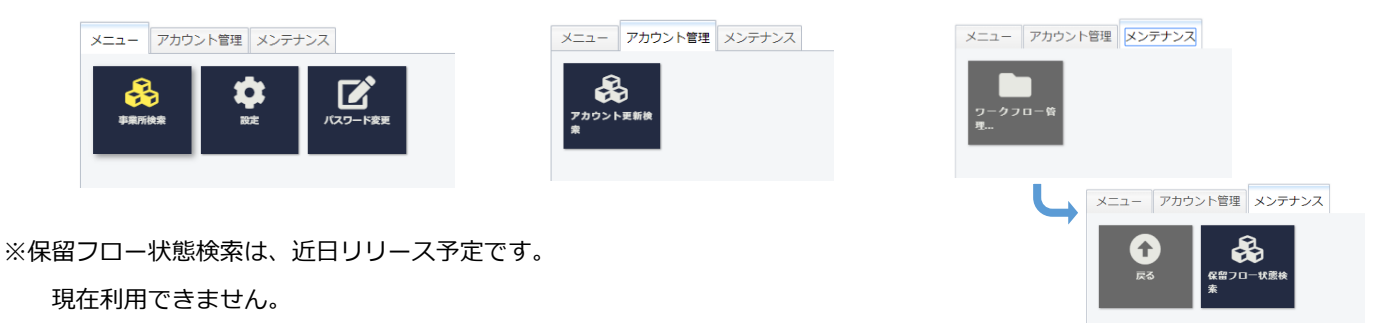

# <span id="page-18-0"></span>**4. 事業所の参照機能**

本システムで事業所情報を参照する機能について説明します。

### <span id="page-18-1"></span>**4.1. 事業所検索**

初期表示時に、申請者が登録申請を行った申請が事業所単位に一覧表示されます。

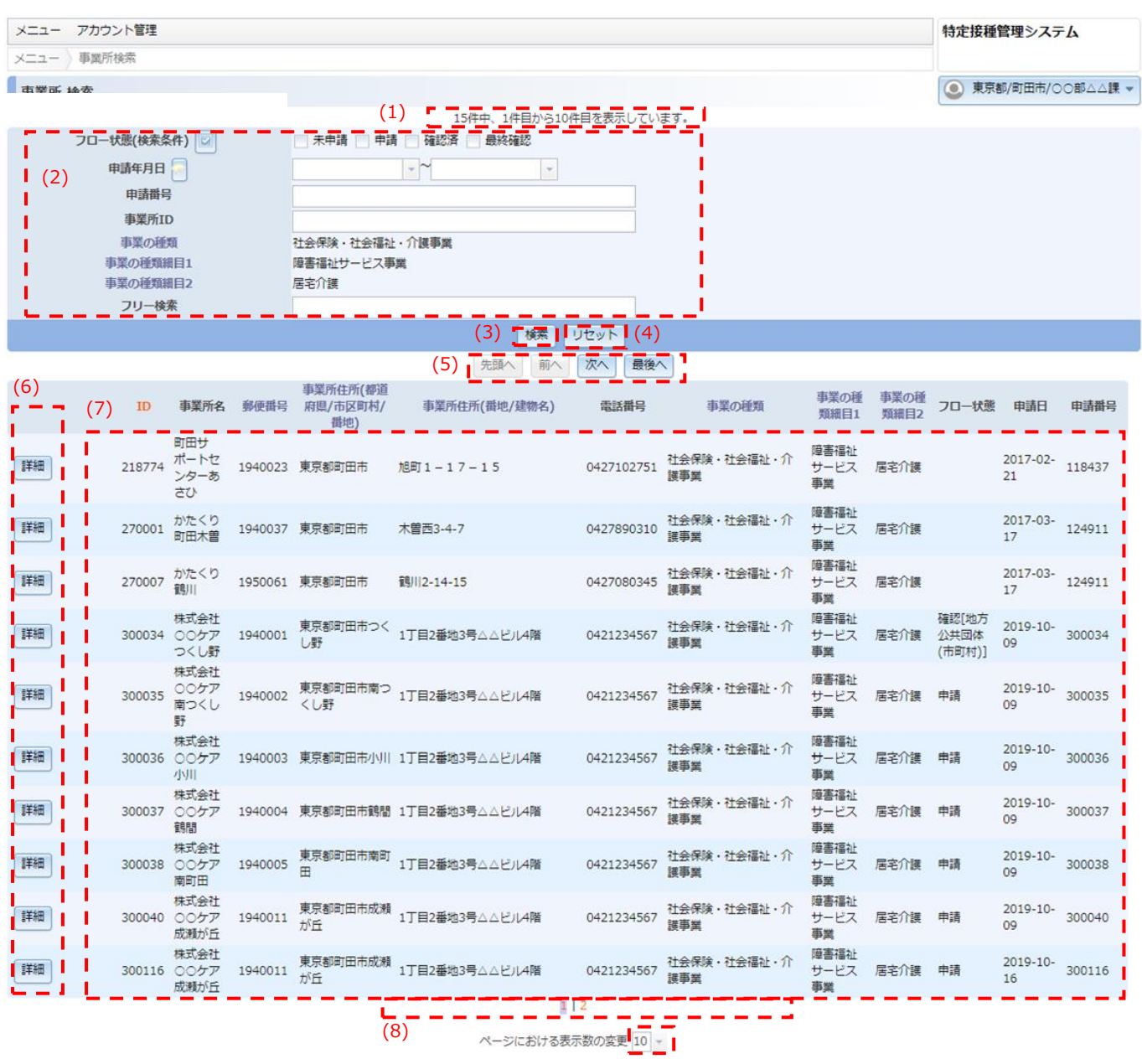

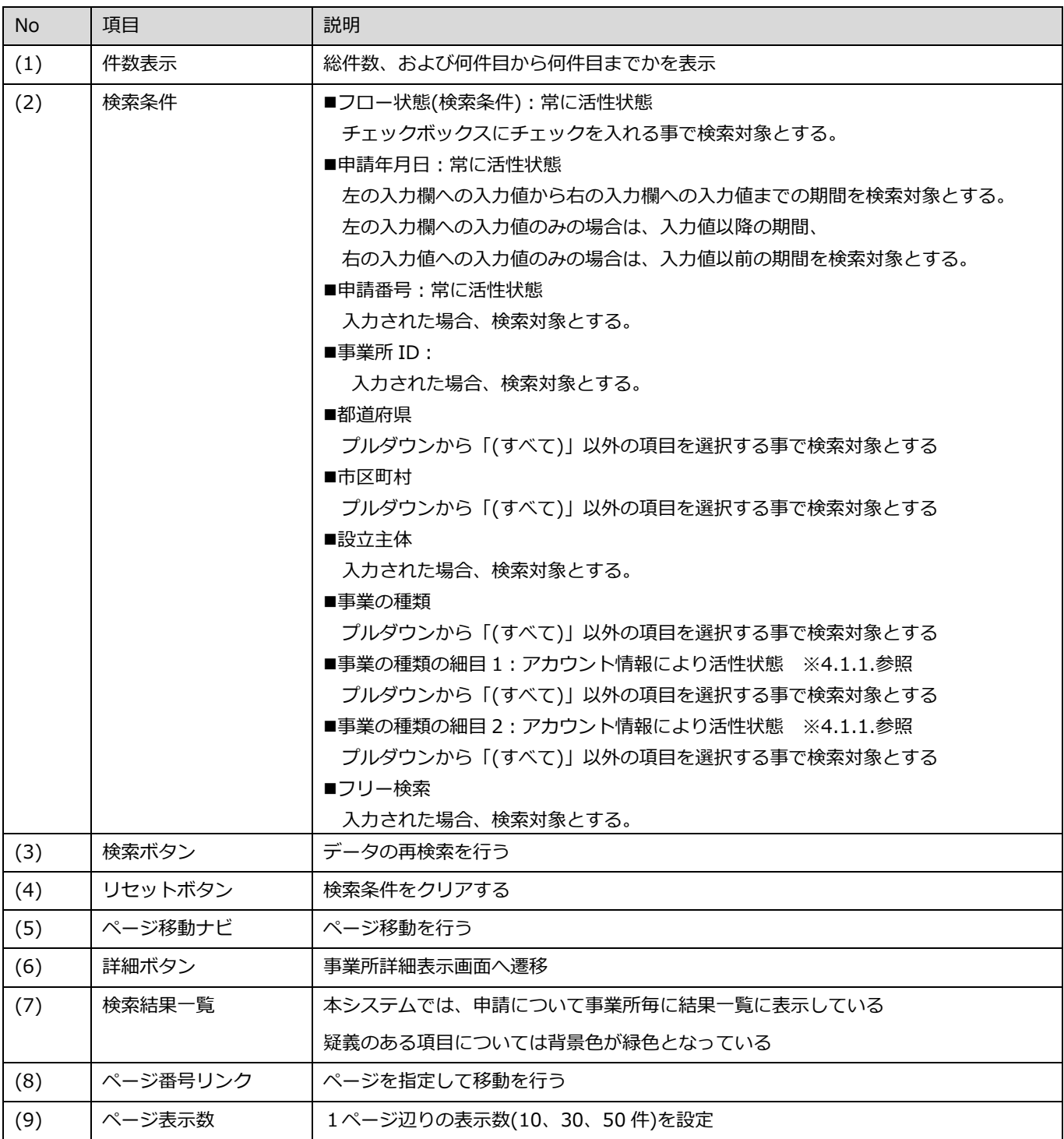

### <span id="page-20-0"></span>**検索条件(事業の種類関連)**

事業の種類関連の検索条件は、[事業の種類]、[事業の種類の細目1]、[事業の種類の細目2]の順で入力することで、対応す る項目がリストとして選択可能となります。

[事業の種類]を選択すると、対応する項目がリストとして[事業の種類の細目1]で選択可能となります。

[事業の種類]を選択していない場合

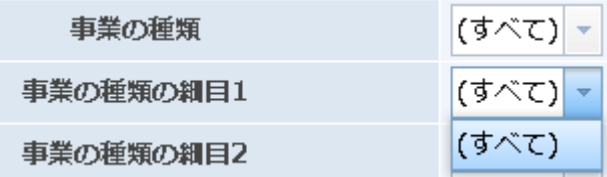

[事業の種類]で"新型インフルエンザ等医療提供を行う事業"を選択した場合

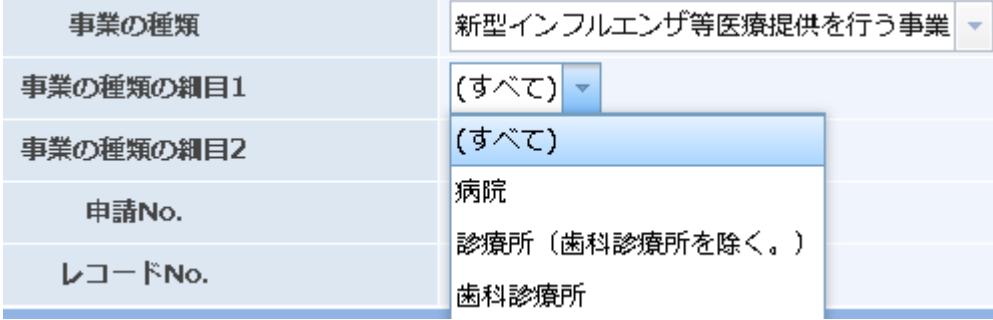

[事業の種類の細目1]を選択すると、対応する項目がリストとして[事業の種類の細目2]で選択可能となります。

#### [事業の種類の細目1]を選択していない場合

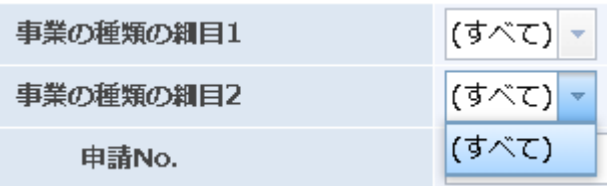

[事業の種類の細目1]で"歯科診療所"を選択した場合

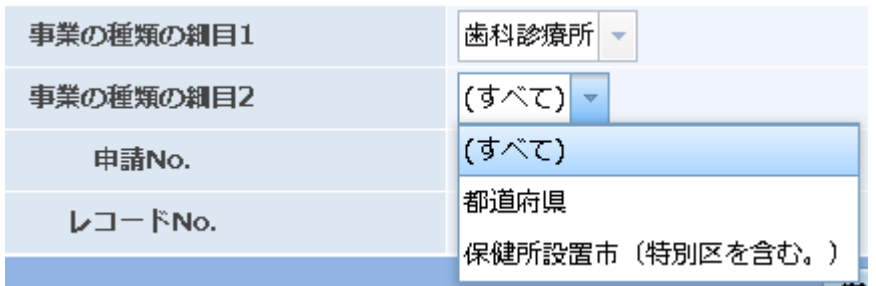

### <span id="page-22-0"></span>4.1.2. 詳細表示

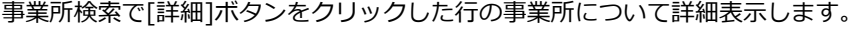

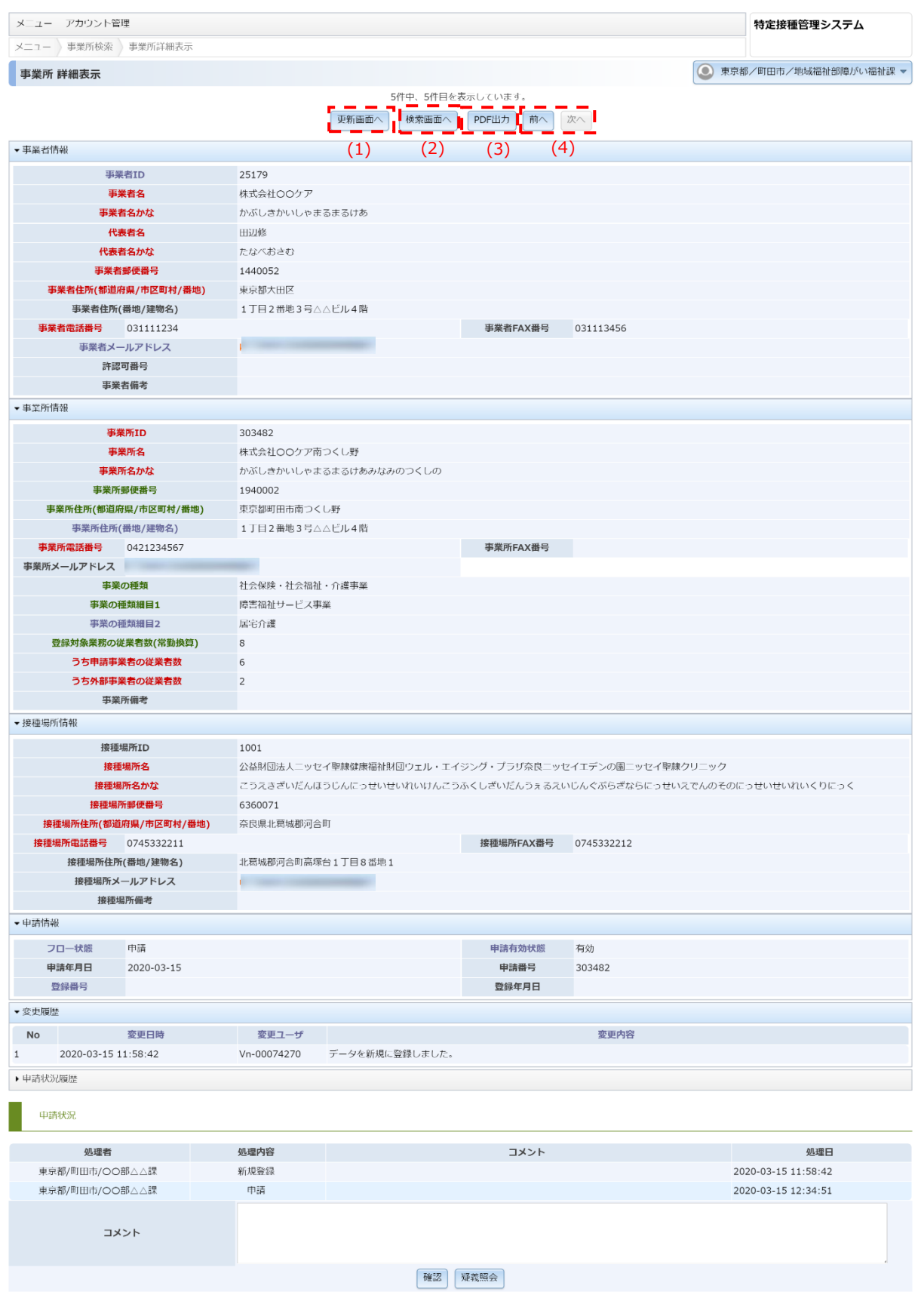

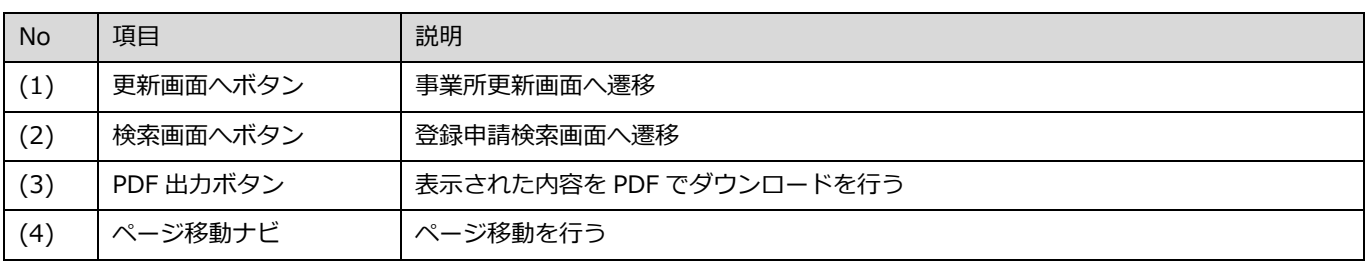

# <span id="page-24-0"></span>**5. 申請内容の確認**

本システムで申請内容を確認する機能について説明します。

### <span id="page-24-1"></span>**5.1. 保留フロー状態検索**

確認待ちとなっている申請内容が一覧表示されます。

申請内容の確認する場合は、事業所検索し[詳細]ボタンをクリックして事業所詳細表示画面から確認してください。

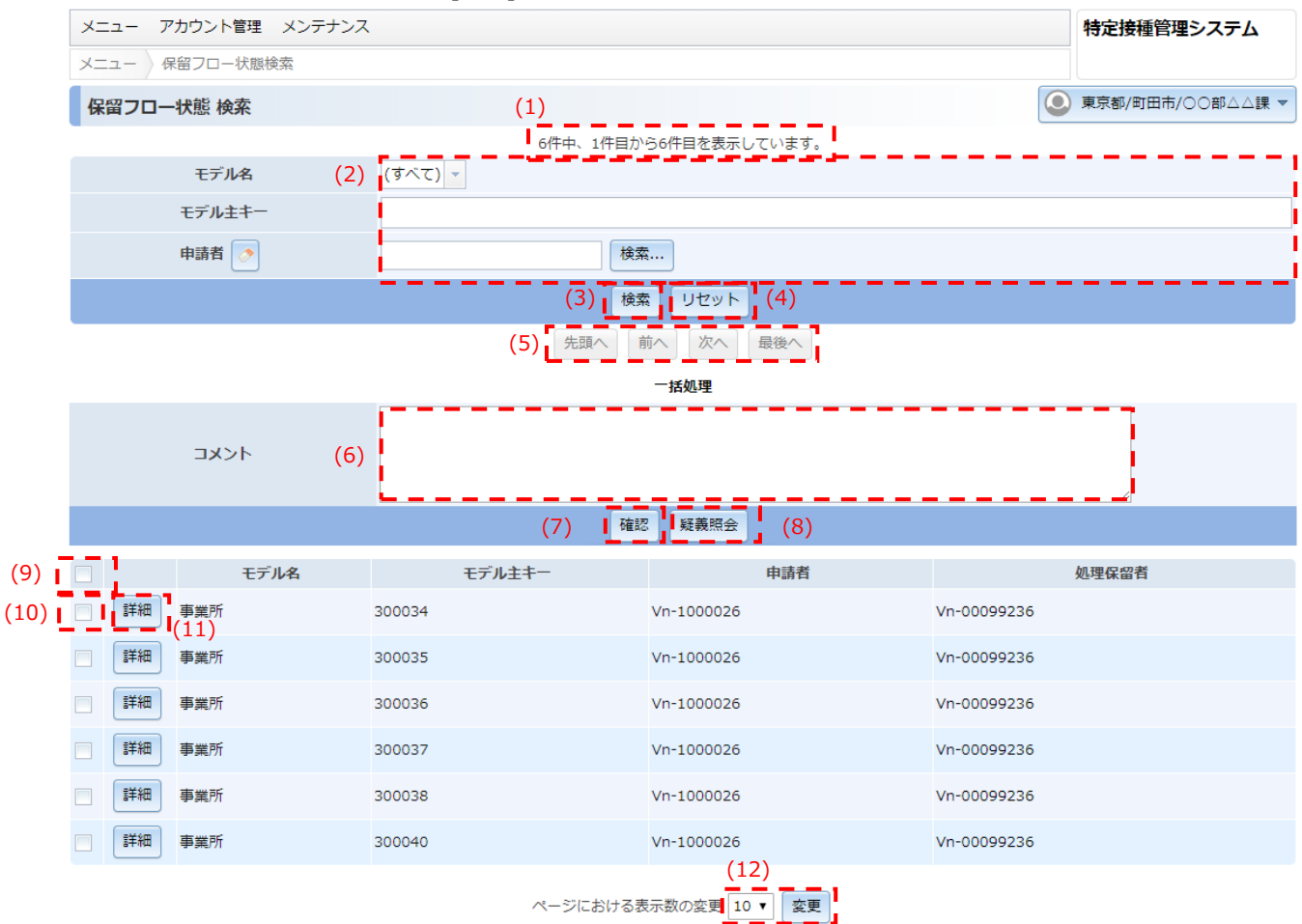

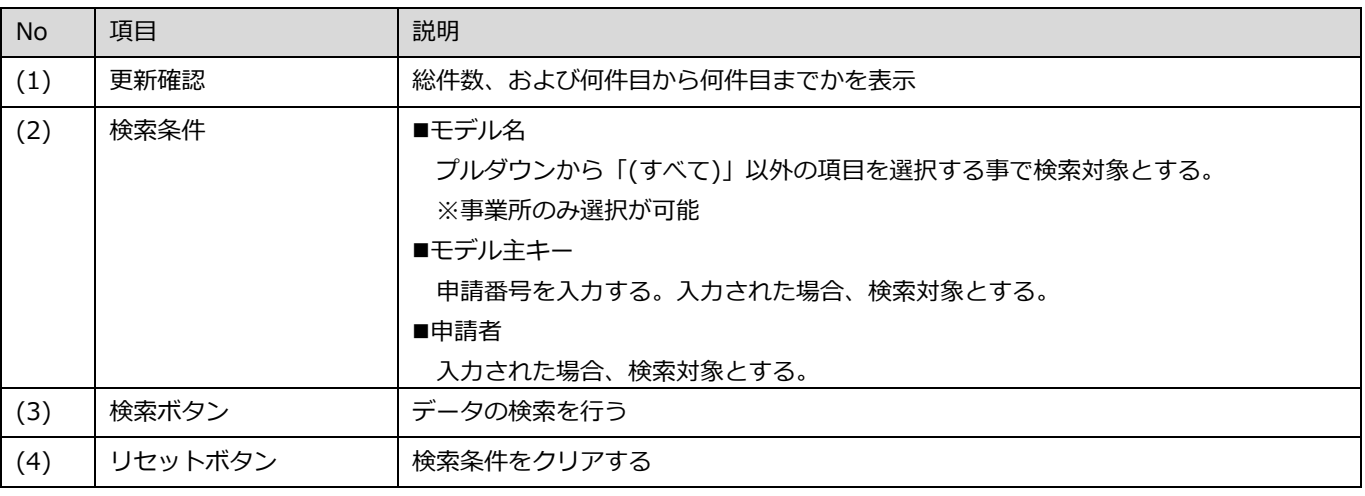

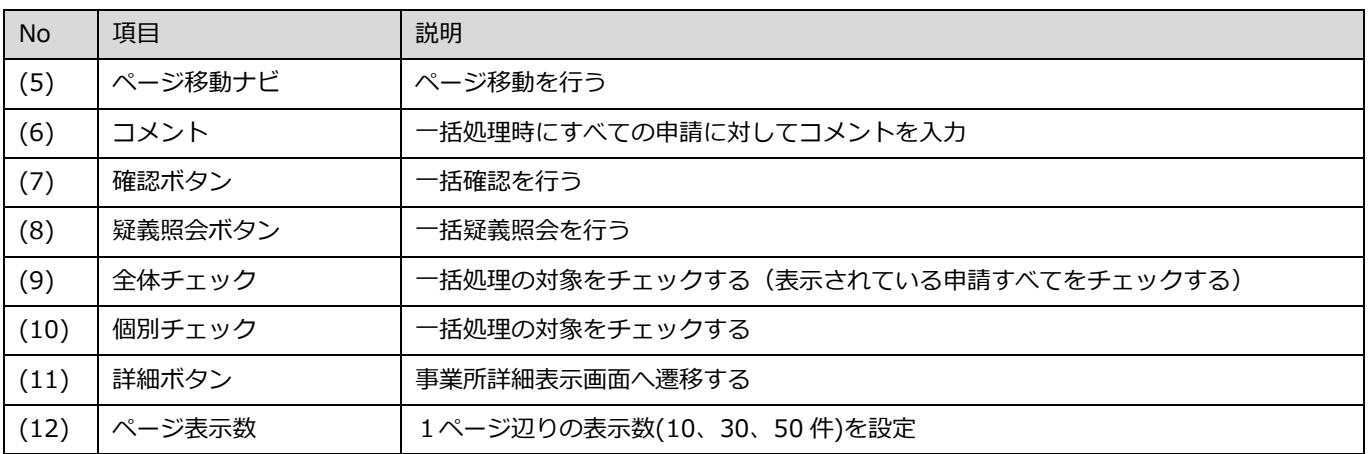

### <span id="page-26-0"></span>**事業所詳細表示**

事業所検索、または保留フロー状態検索で[詳細]ボタンをクリックした行の事業所について詳細表示します。

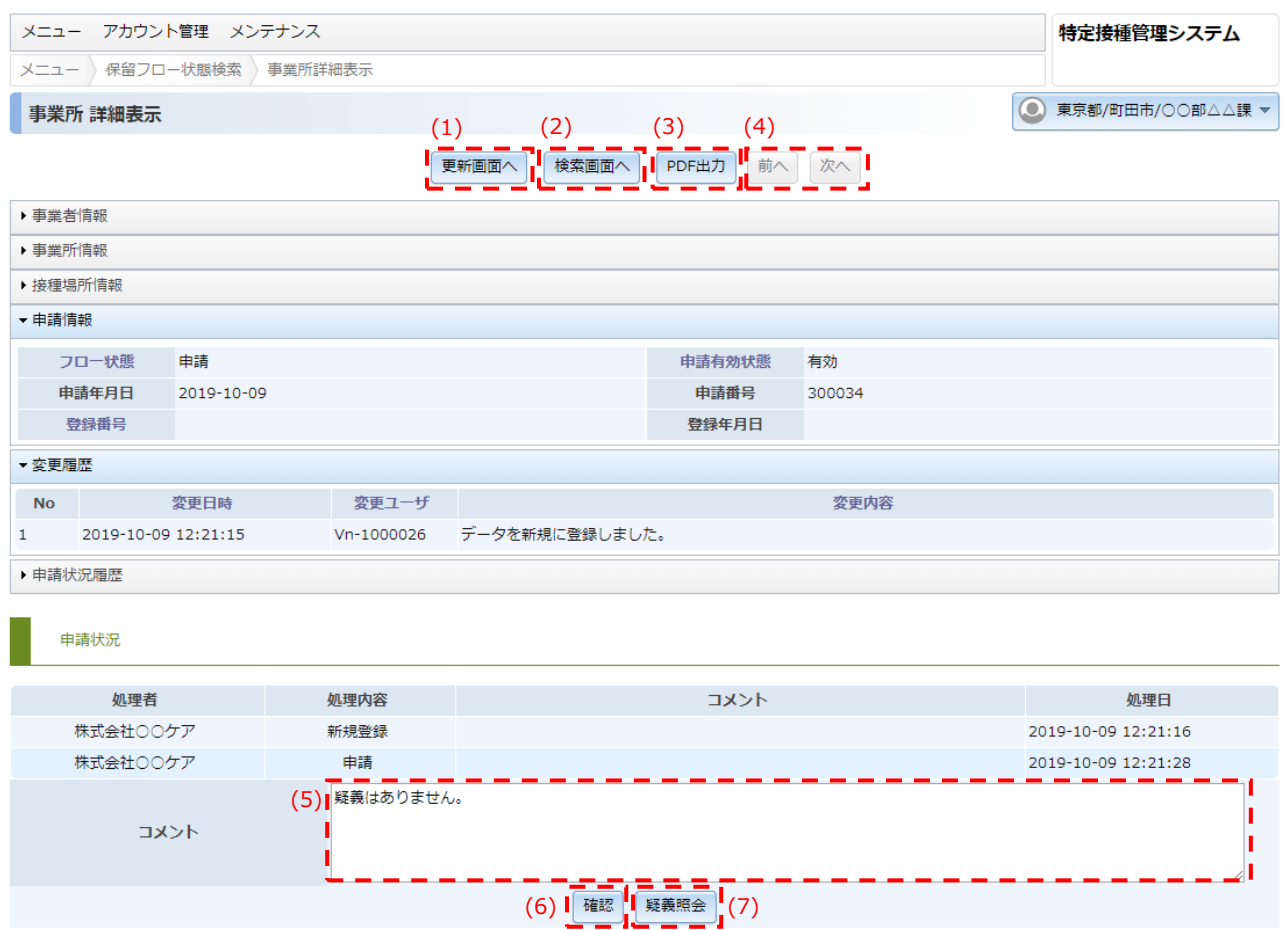

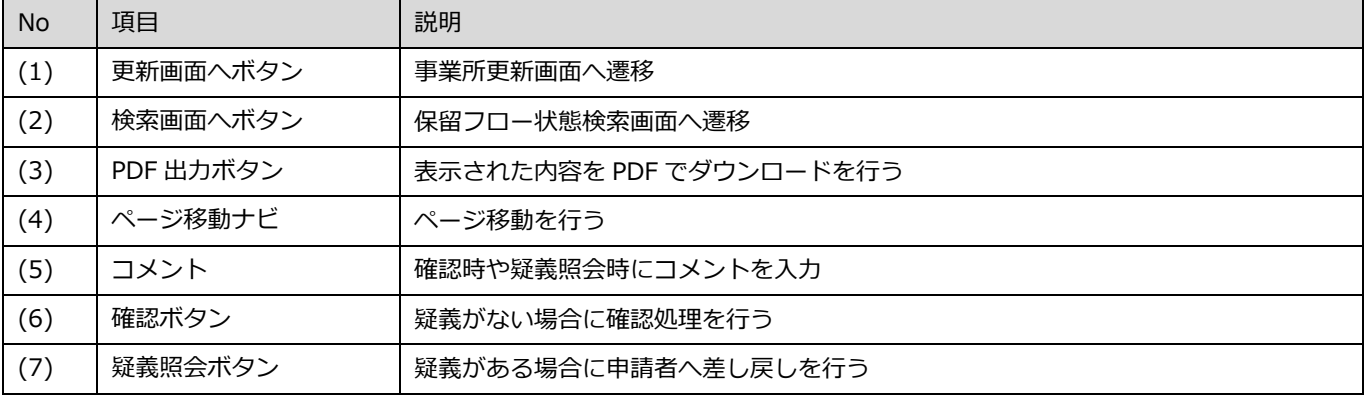

※接種場所の住所等、変更がある場合、申請者からのコメント欄に記載があります。(申請者は変更できません) その場合は、内容を確認し事業所更新画面にて接種場所の変更をしてください。

### <span id="page-27-0"></span>**確認完了**

#### 申請の確認が正常終了したことを表示します。

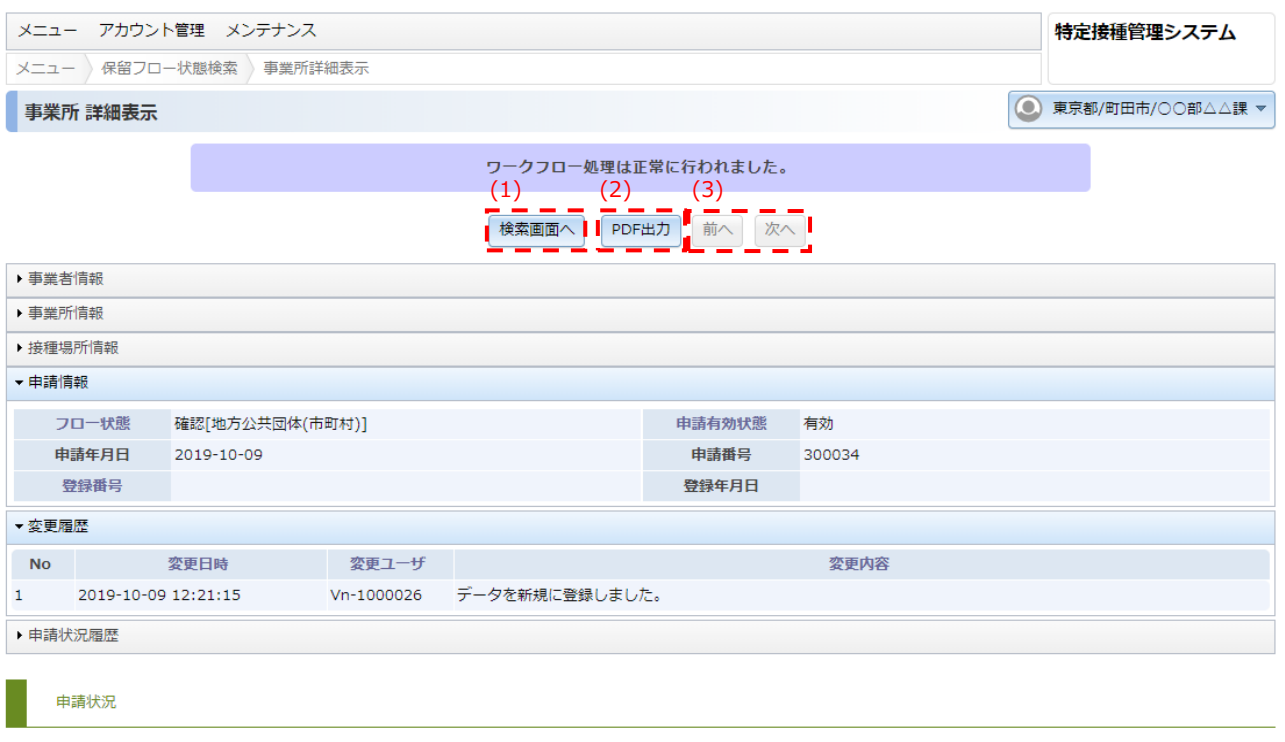

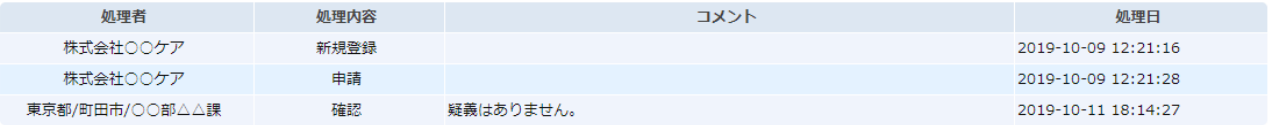

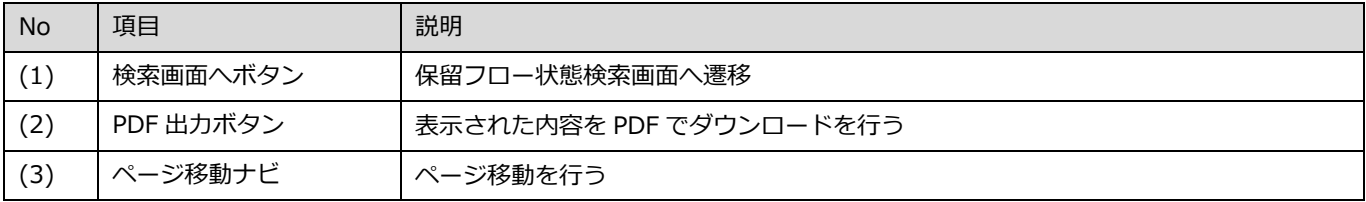

### <span id="page-28-0"></span>**5.1.3. 疑義照会完了**

申請内容の疑義照会が正常終了したことを表示します。

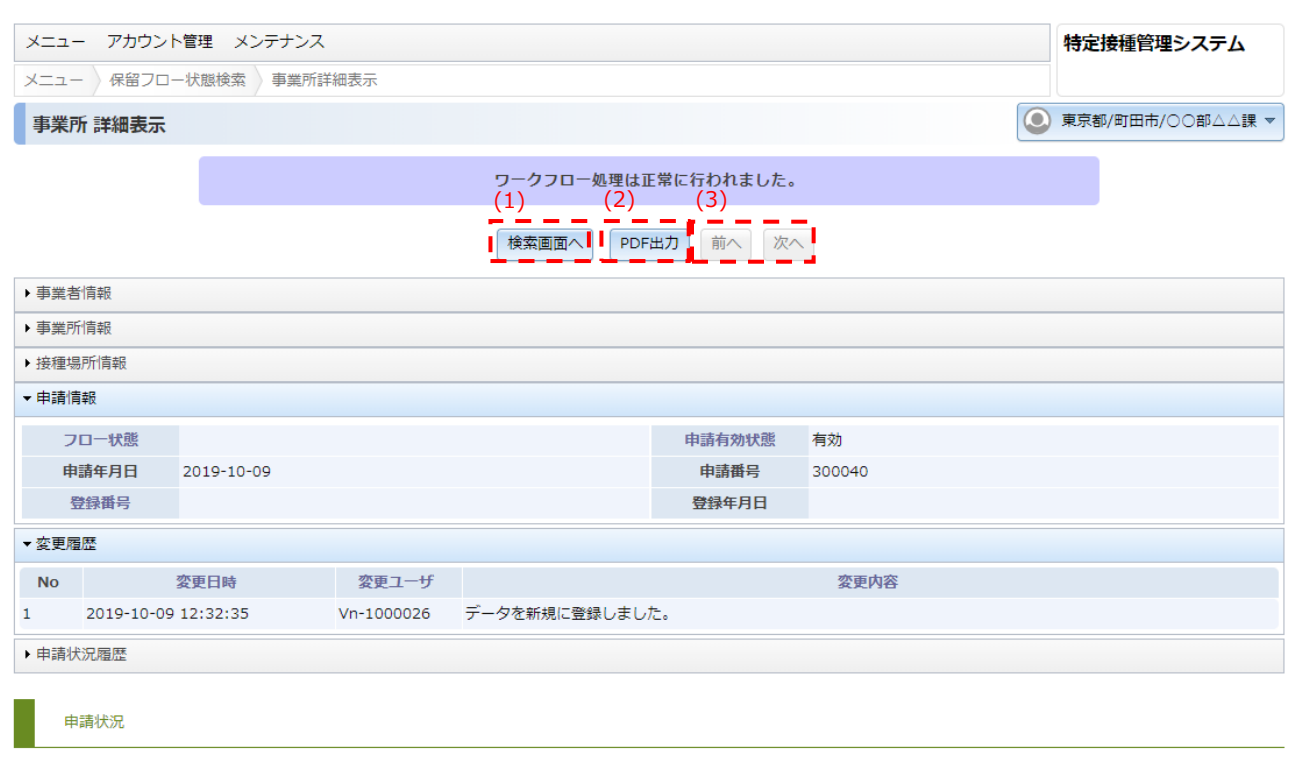

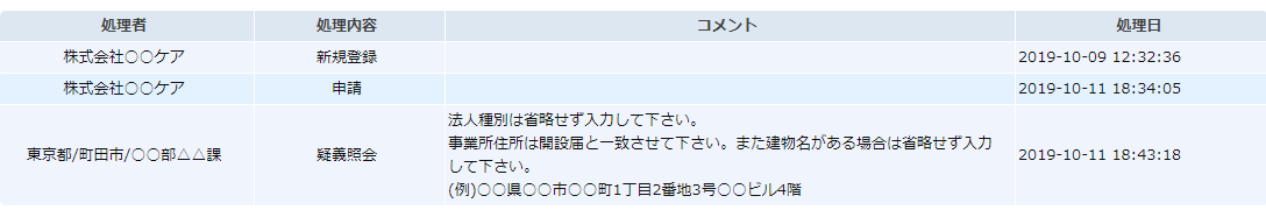

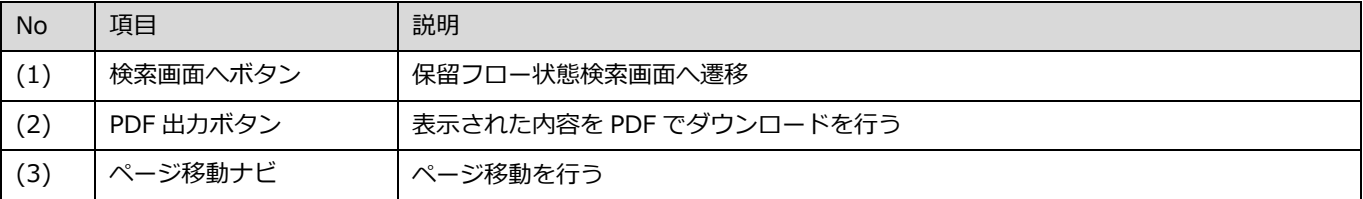

# <span id="page-29-0"></span>5.1.4. 事業所更新

#### 管理者による事業所内容の変更ができます。

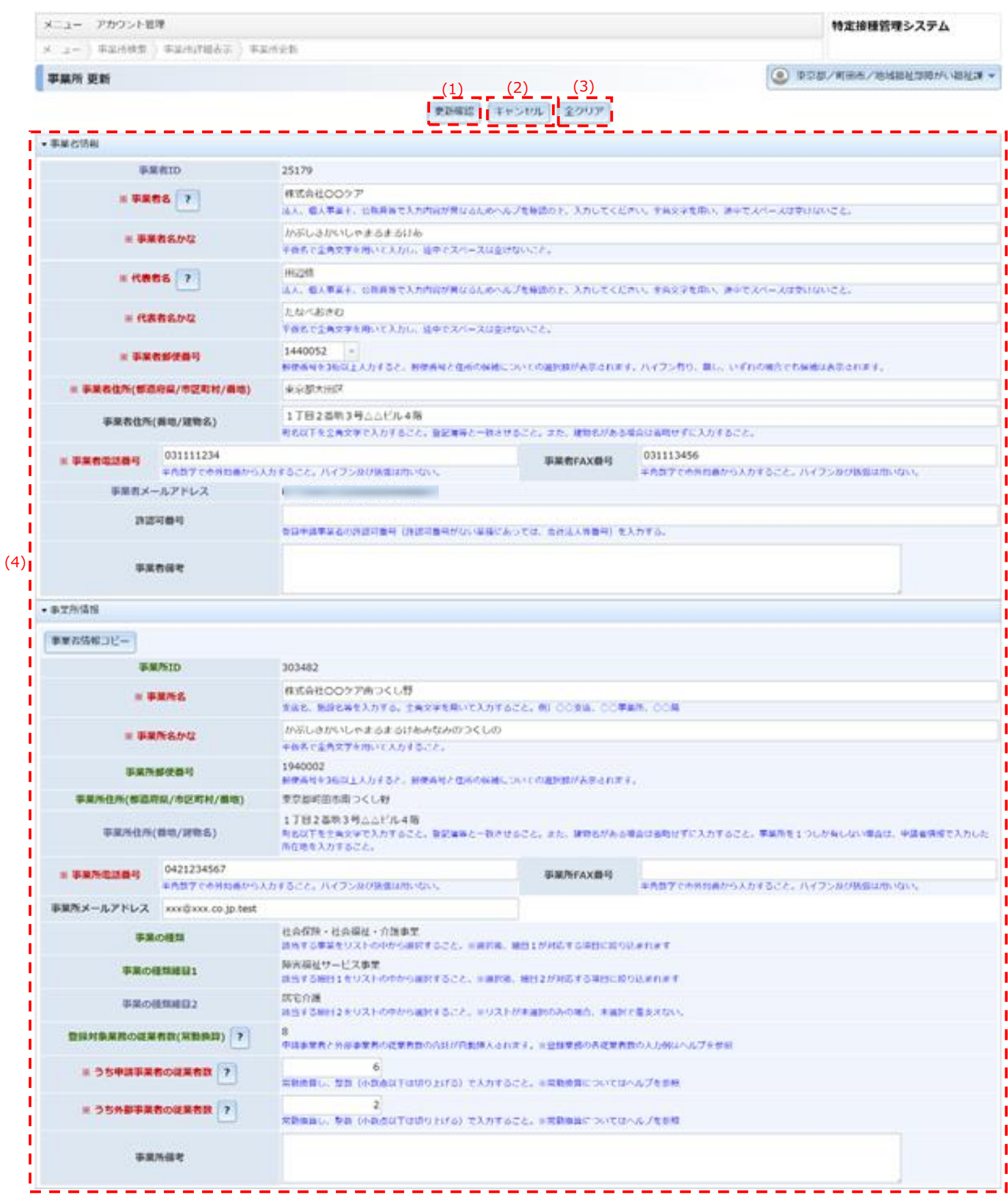

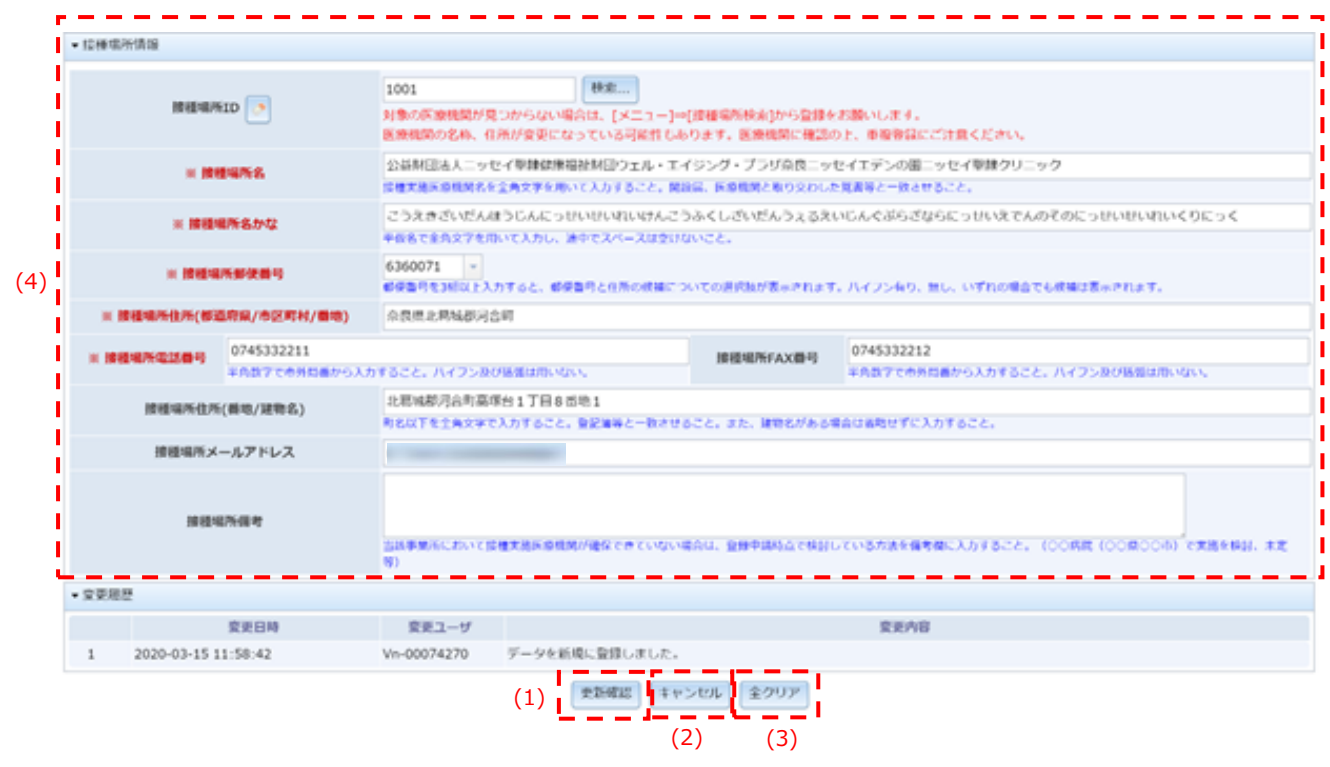

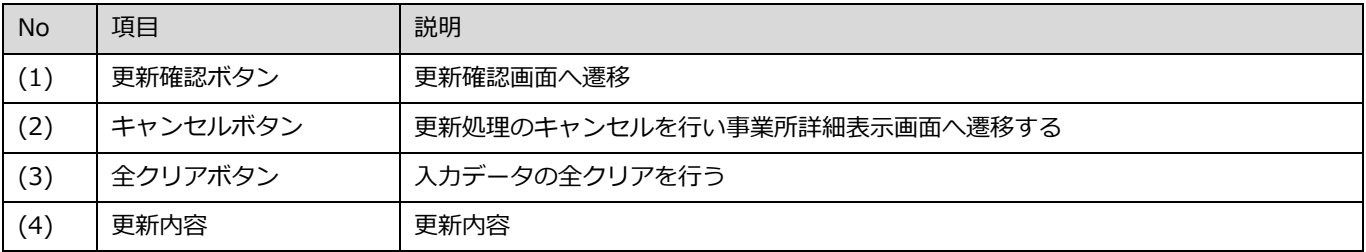

※青字の入力規則に従い入力してください。「?」ボタンがある項目は、より詳細な説明が記載されています。 ※赤字の項目は、省略できません。必ず入力してください。

#### 確認担当部署が変わる可能性のある一部の項目については管理者による修正はできません。

これらの項目については疑義照会を行い、申請者へ修正を依頼してください。

※管理者で更新できない項目

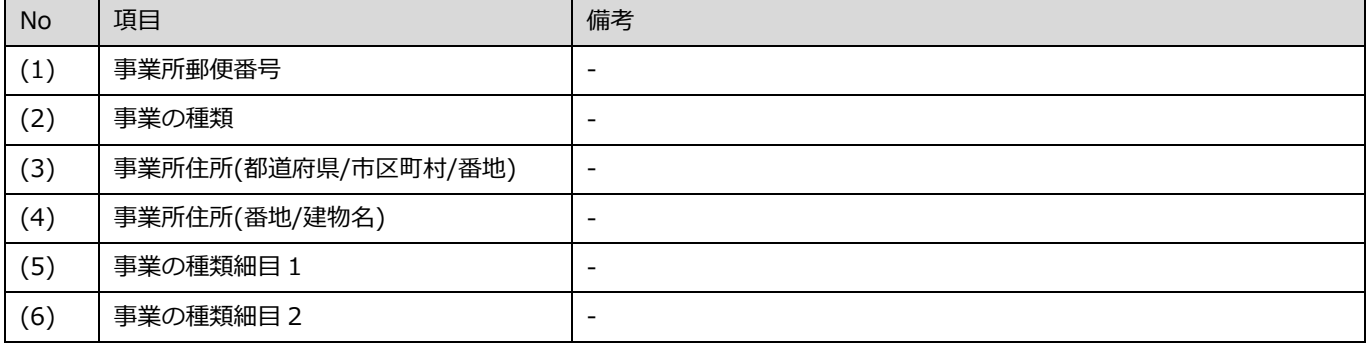

# <span id="page-31-0"></span>**5.1.5. 事業所更新確認**

#### 変更内容を確認します。

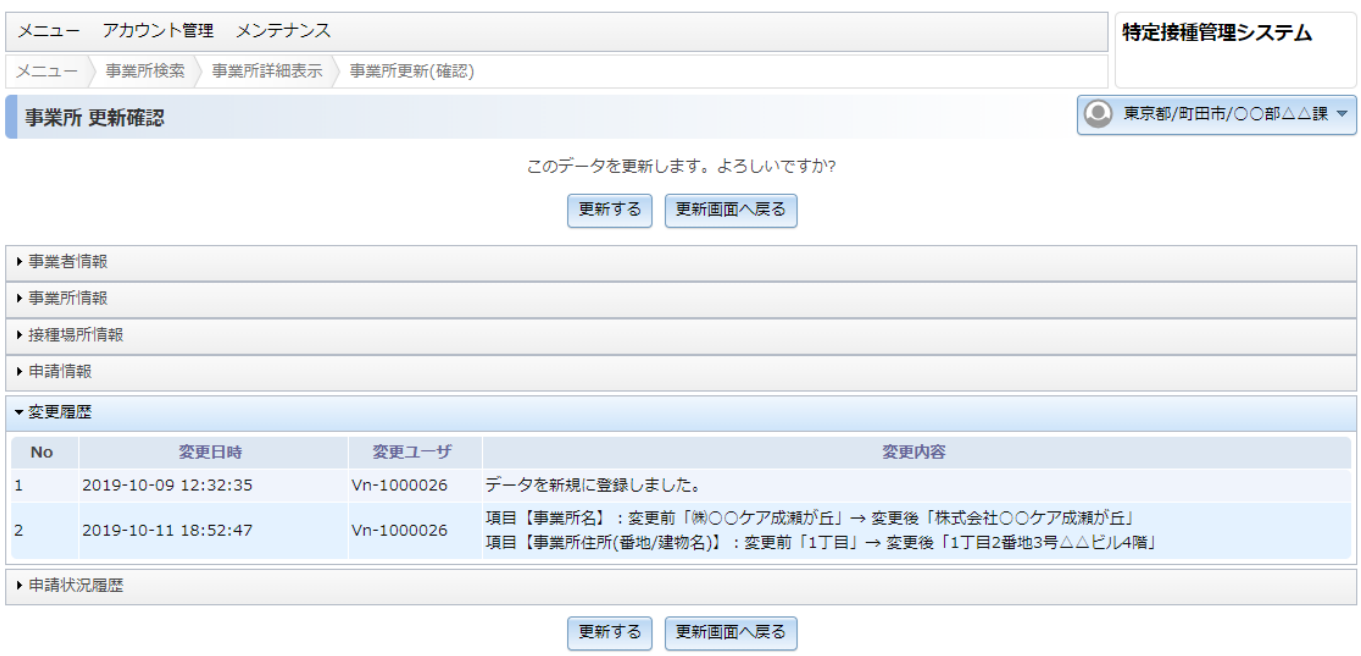

# <span id="page-32-0"></span>**5.1.6. 事業所更新完了**

事業所内容の変更が正常終了したことを表示します。

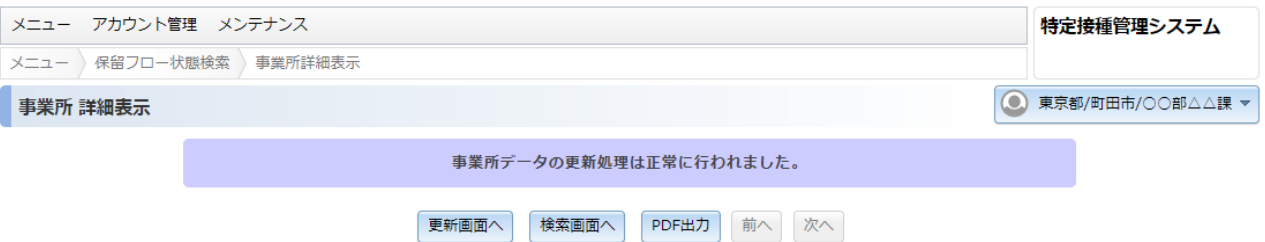

# <span id="page-33-0"></span>**6. プレファレンス**

本システムで表示方法等の設定を変更する機能について説明します。

### <span id="page-33-1"></span>**6.1. プレファレンス**

表示文字の大きさと表示言語の設定が変更できます。

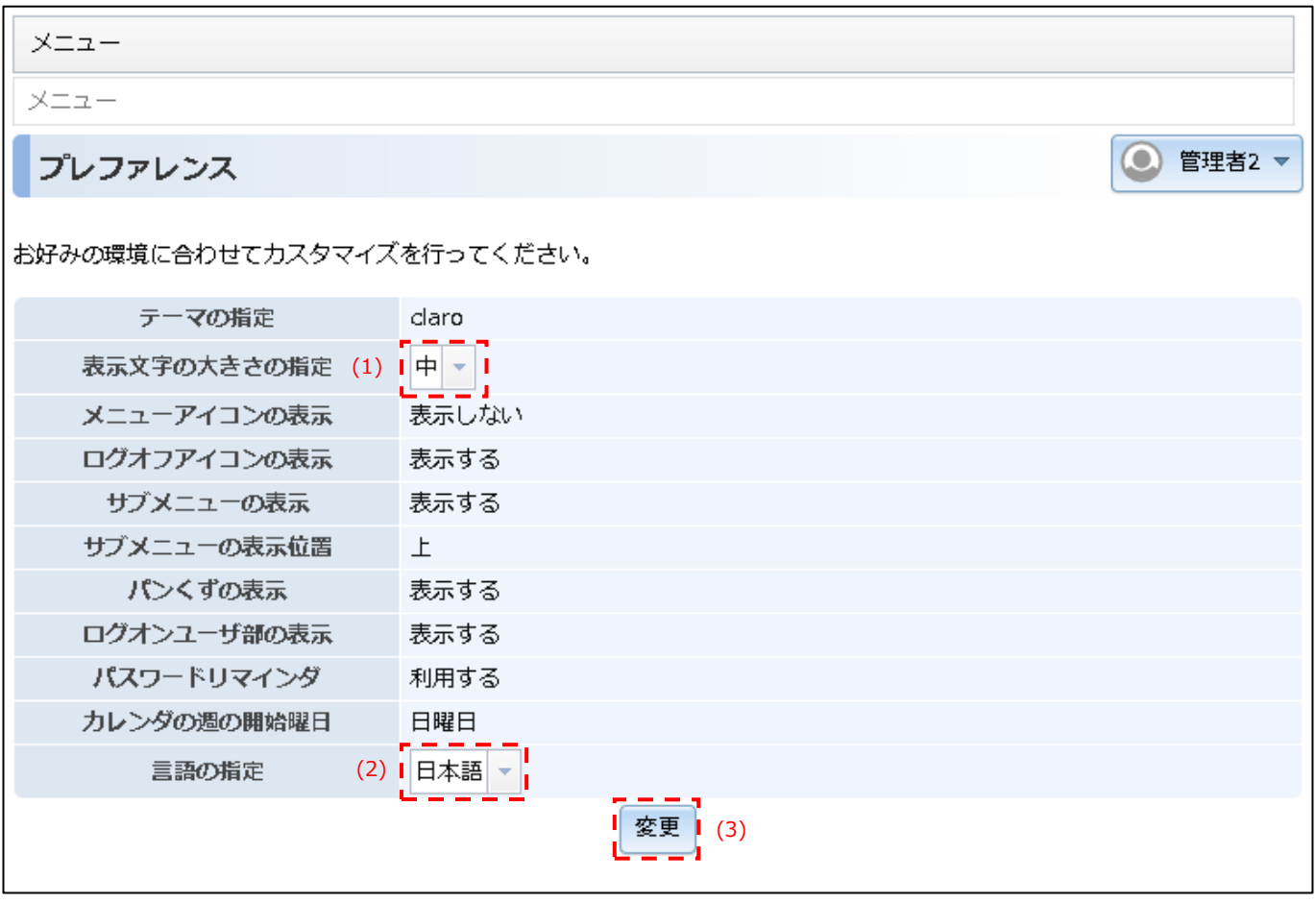

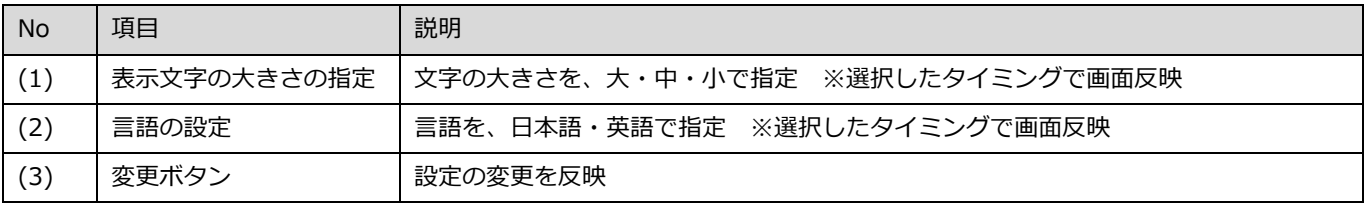

# <span id="page-34-0"></span>**7. パスワード変更**

本システムでパスワードを変更する機能について説明します。

### <span id="page-34-1"></span>**7.1. アカウントパスワード変更**

パスワードの変更ができます。

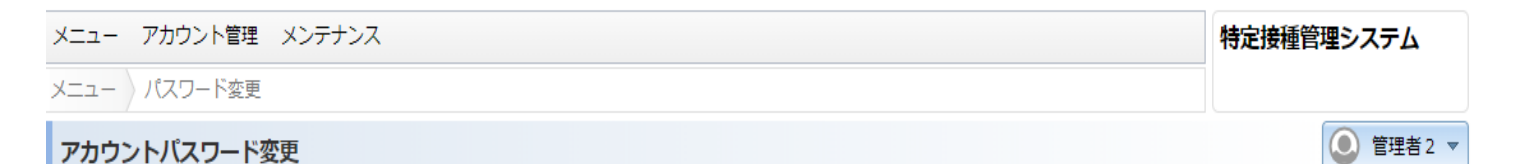

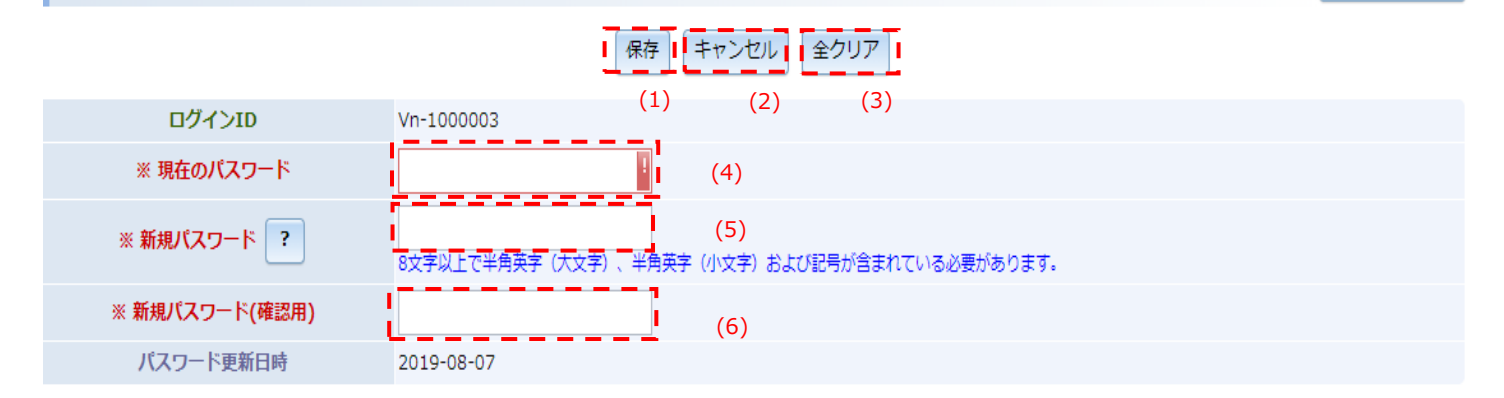

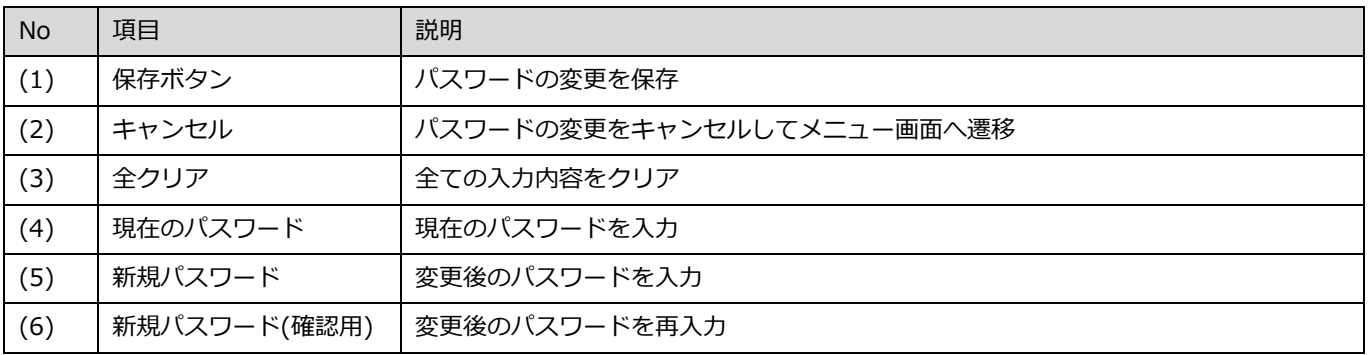

※[現在のパスワード]、および[新規パスワード]欄については、値を入力した後に項目を移動したタイミングで 入力に誤りがある場合、エラーが表示されます。

現在のパスワード この値は必須です。

対処方法については、以下を参照してください。

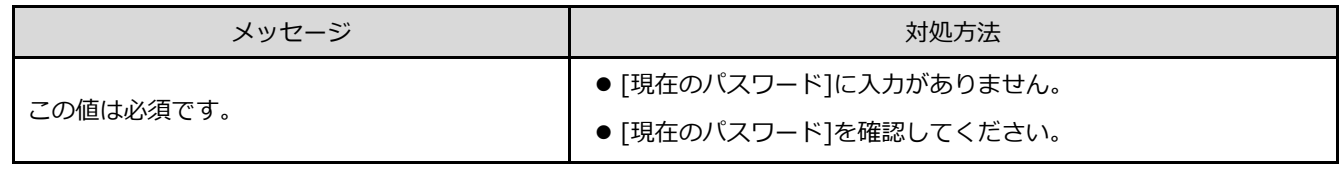

※本メッセージは、[現在のパスワード]のみで発生します

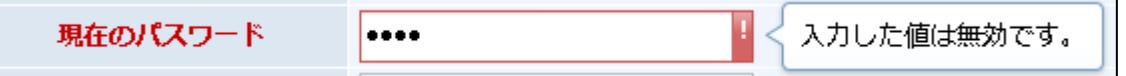

対処方法については、以下を参照してください。

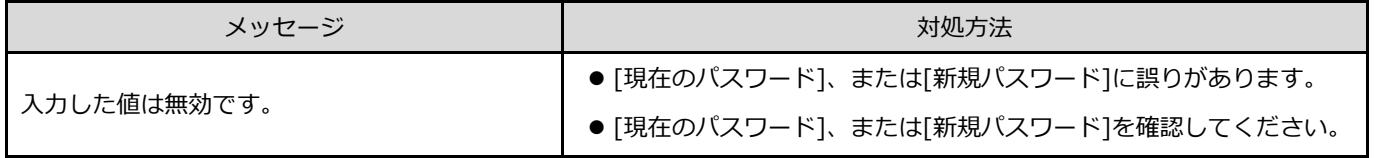

※本メッセージは、[現在のパスワード]、および[新規パスワード]のみで発生します

#### ※入力に誤りがある場合、[保存]ボタンをクリックすると、エラーメッセージが表示されます。

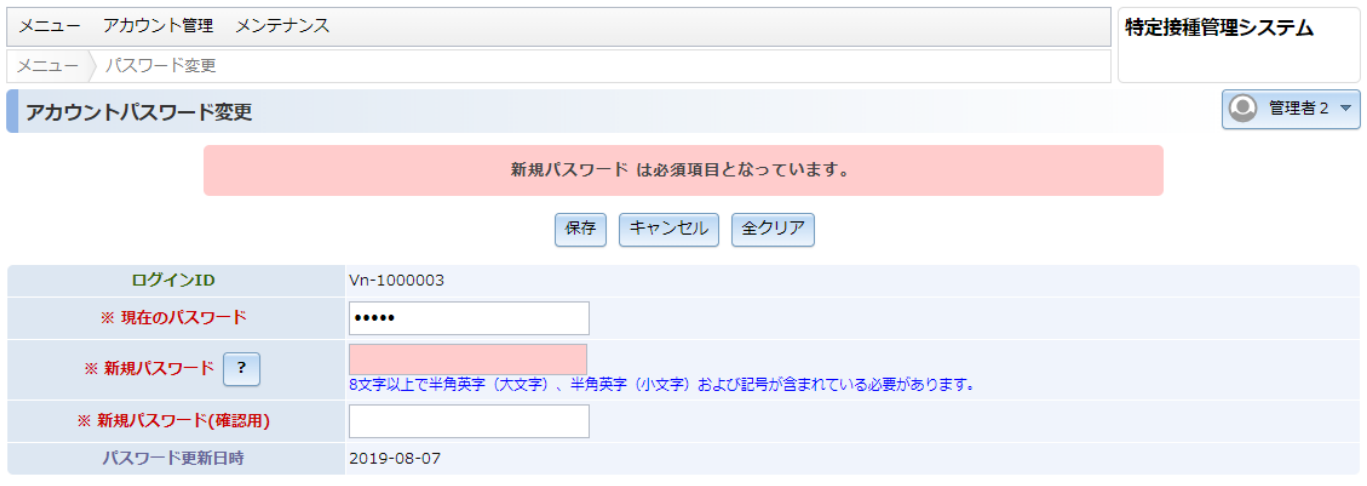

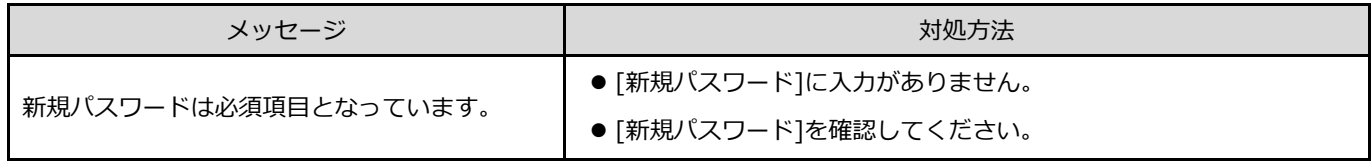

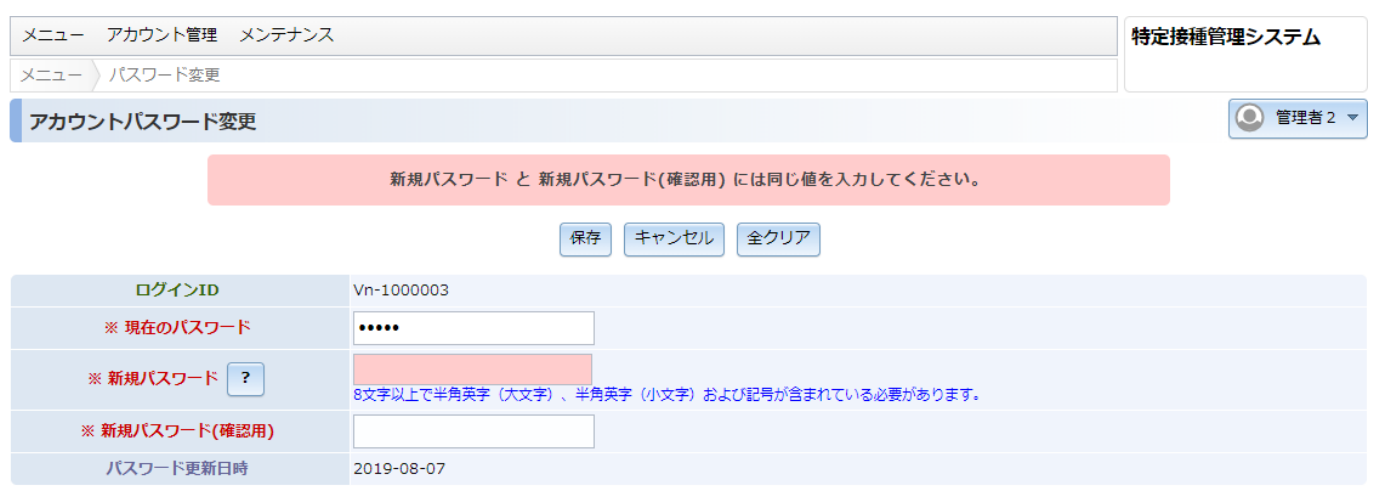

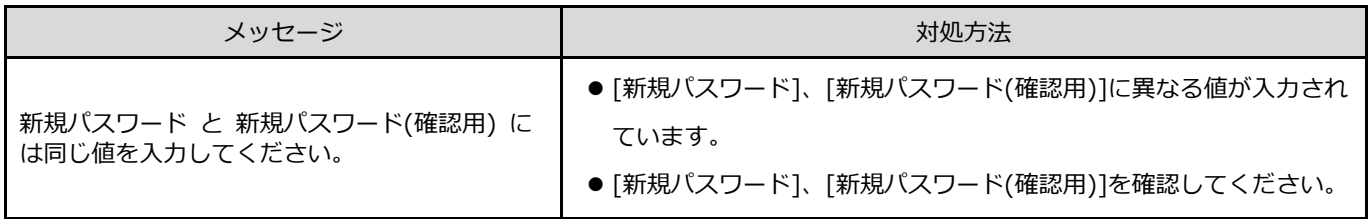

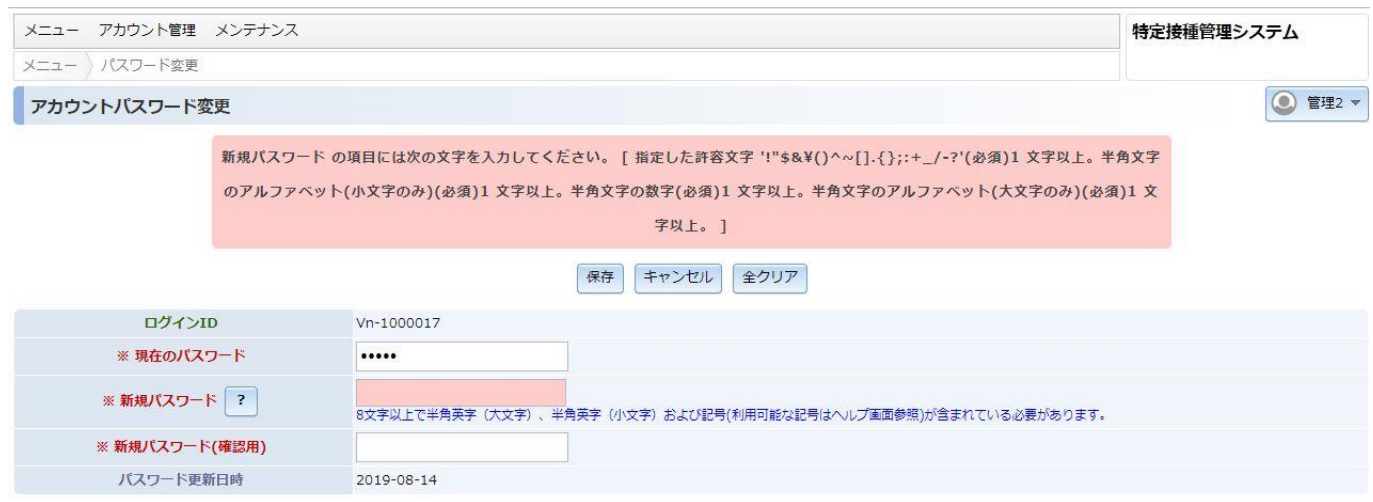

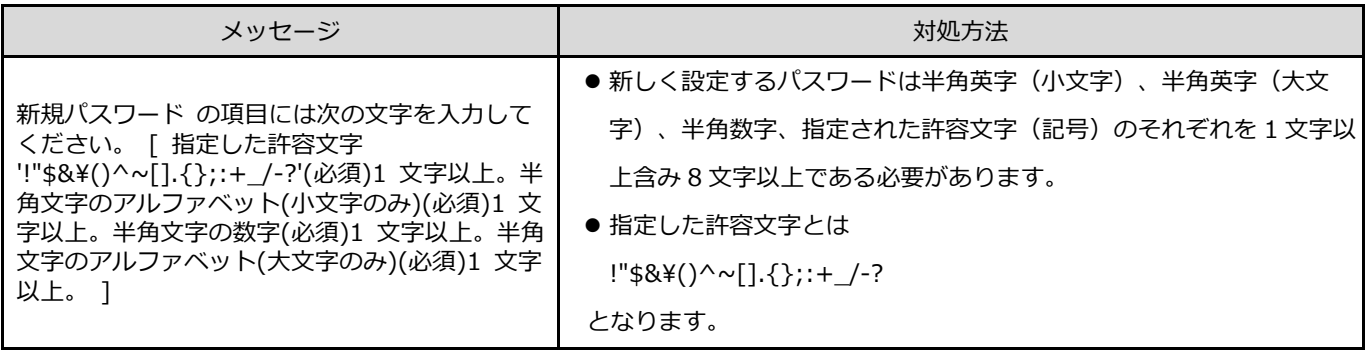

# <span id="page-39-0"></span>**8. アカウント更新**

本システムでアカウント情報(名前、メールアドレス)を変更する機能について説明します。

### <span id="page-39-1"></span>**8.1. アカウント更新**

名前(表示名)、メールアドレスの変更ができます。

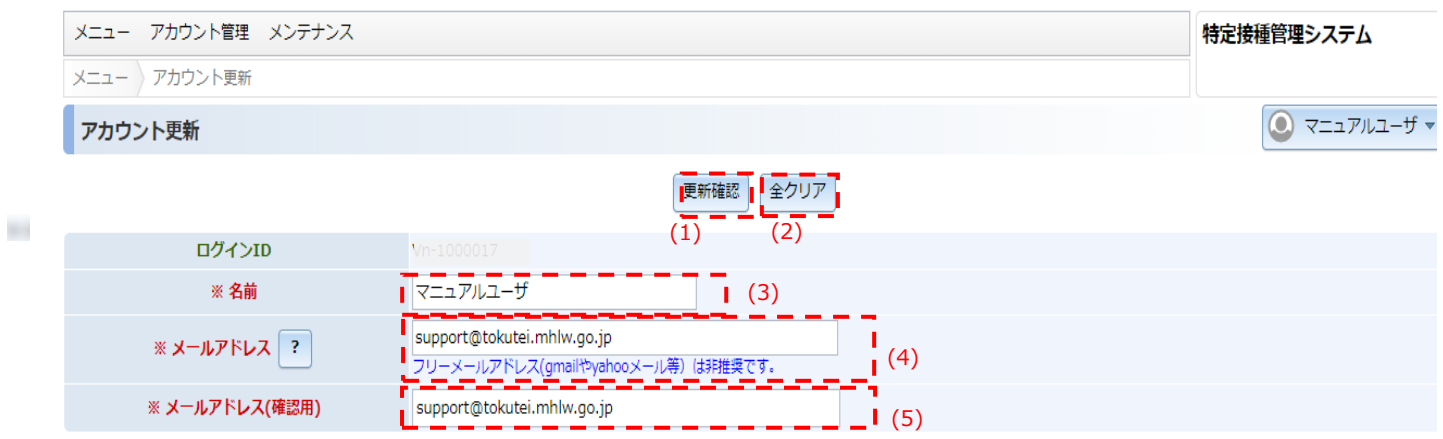

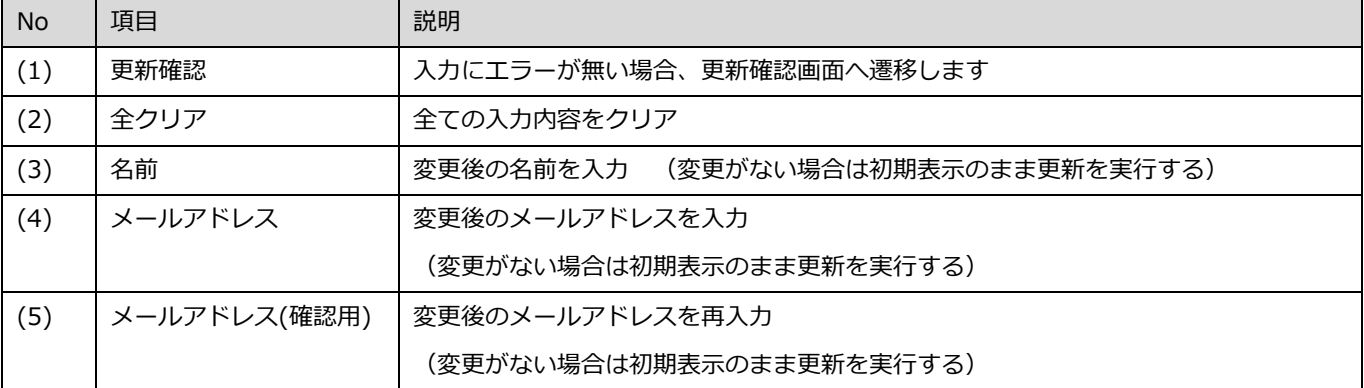

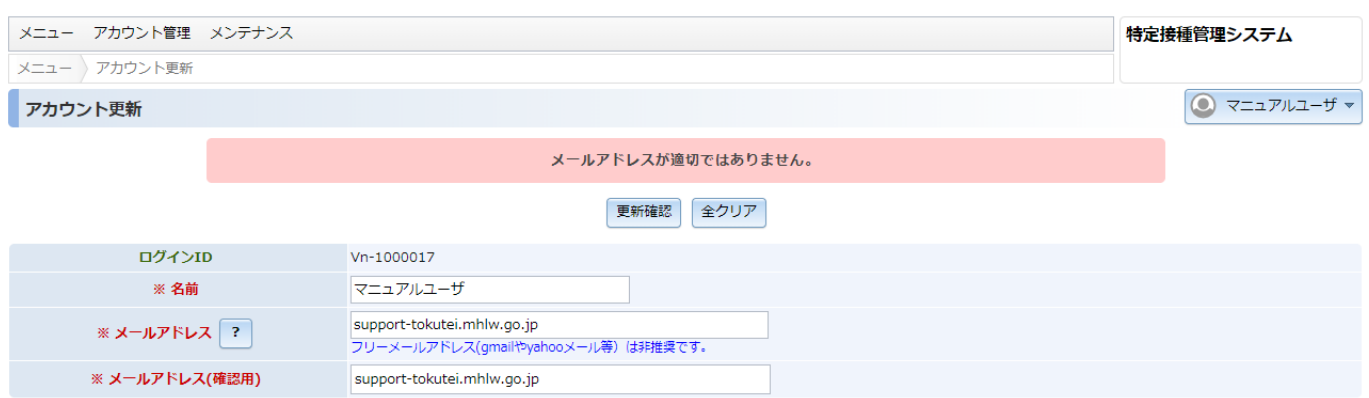

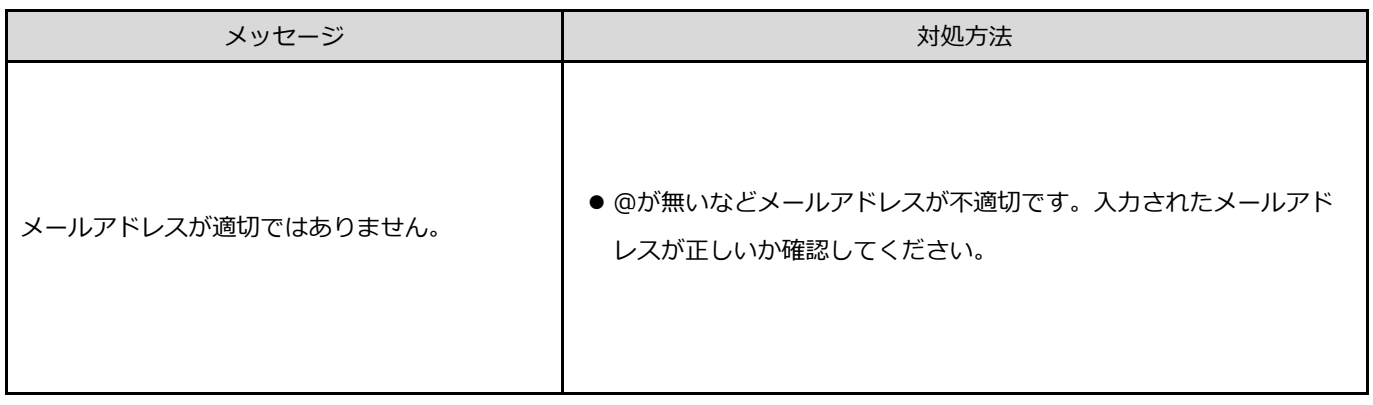

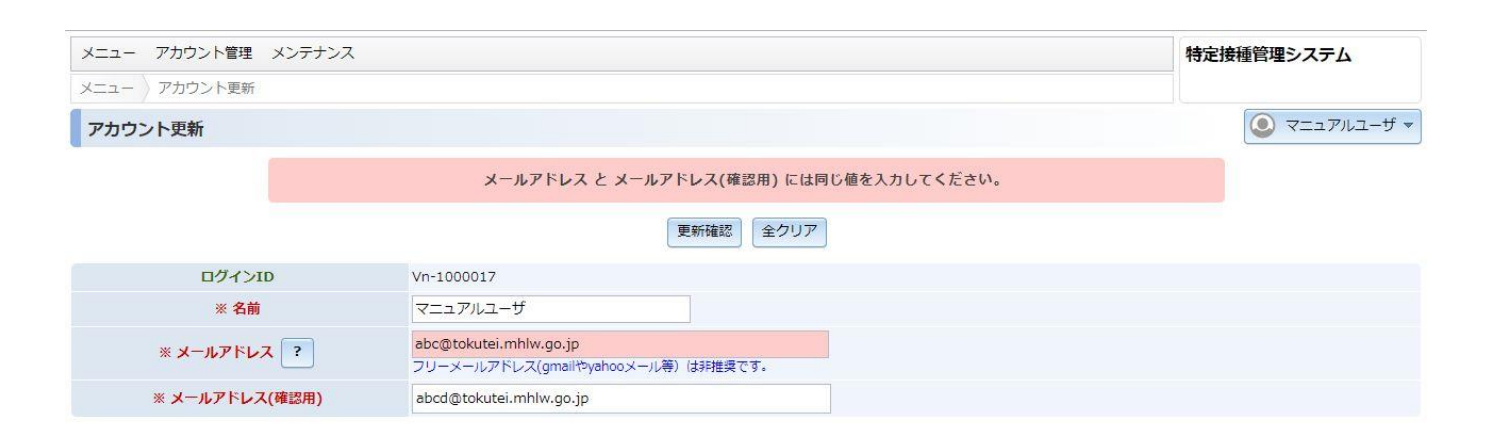

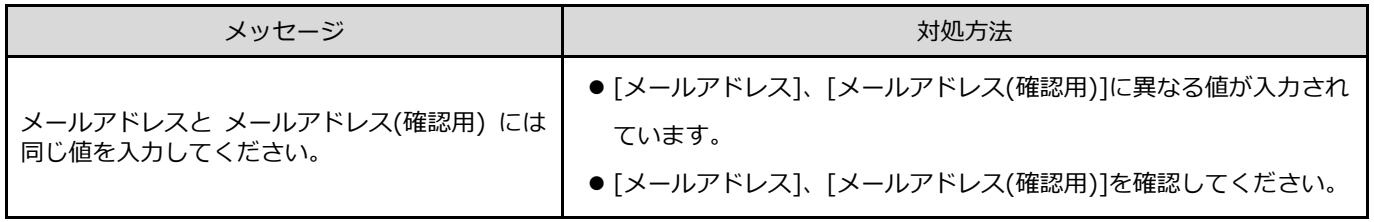

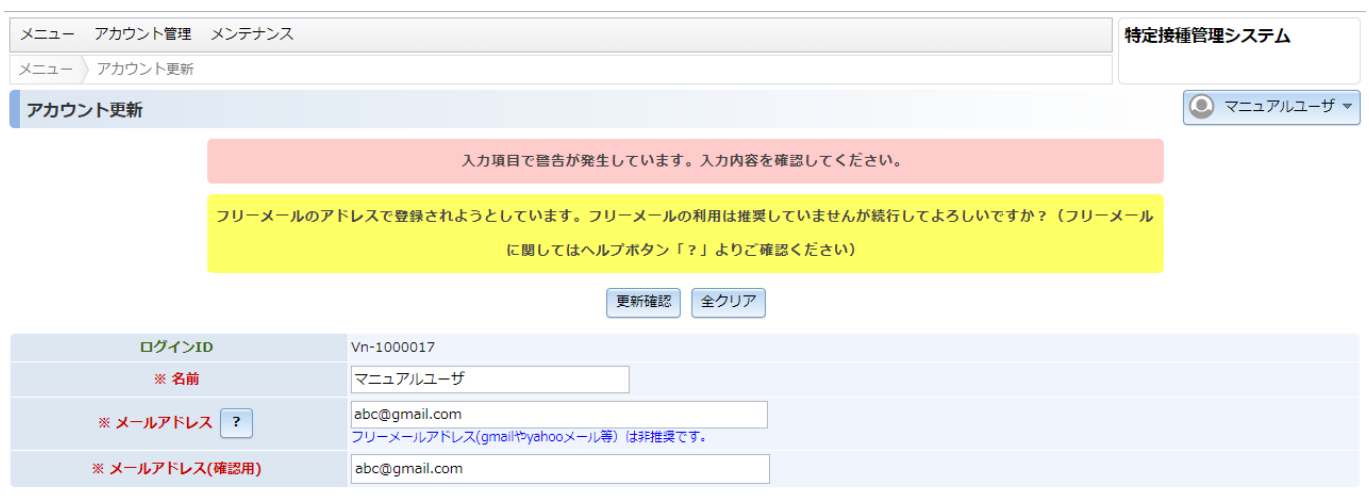

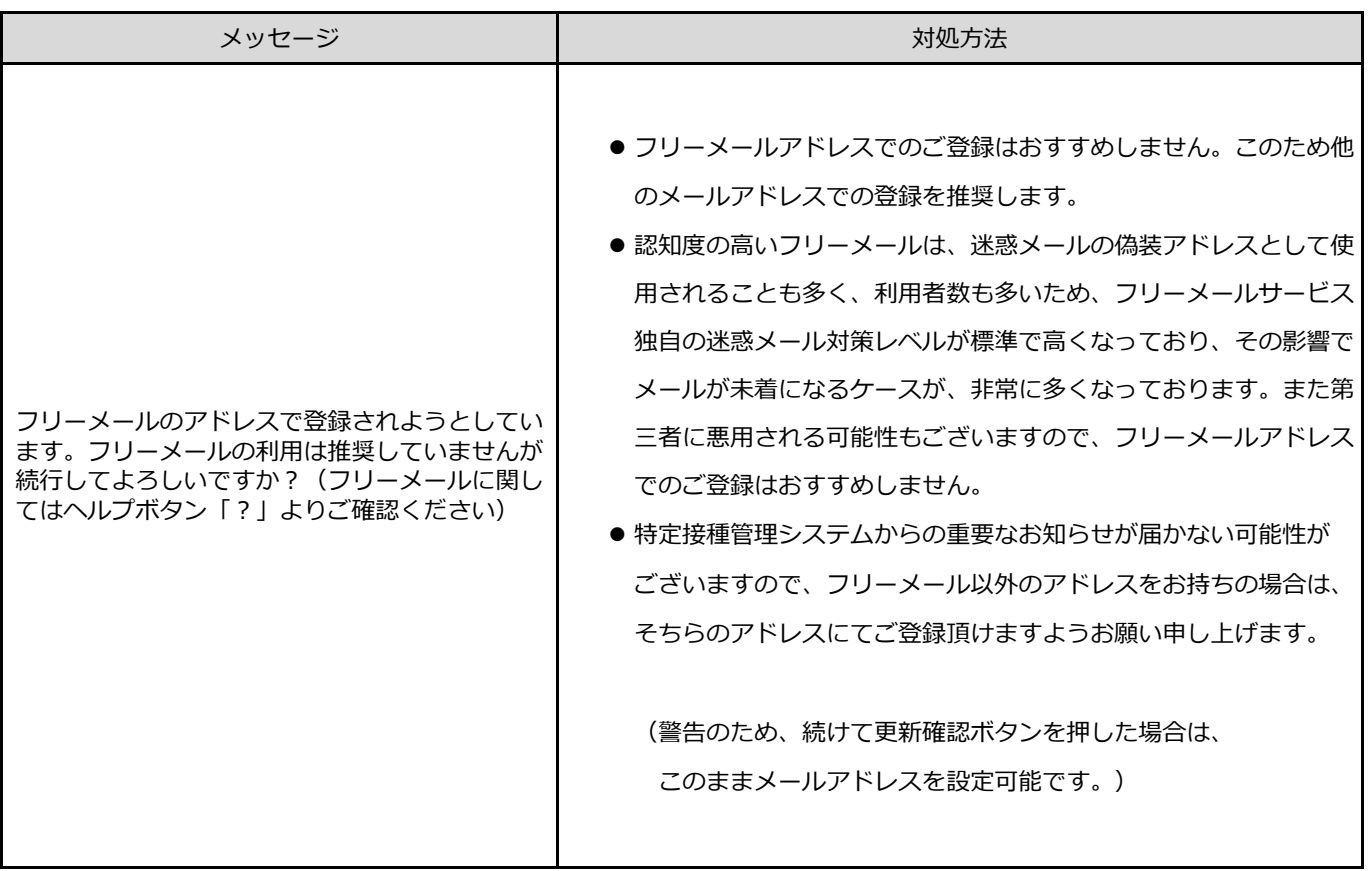

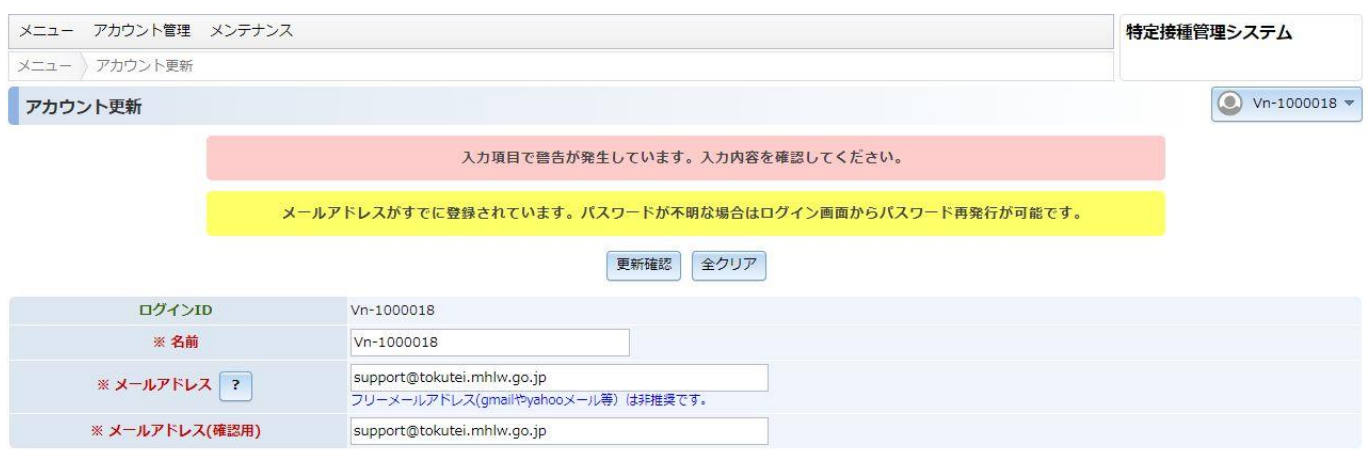

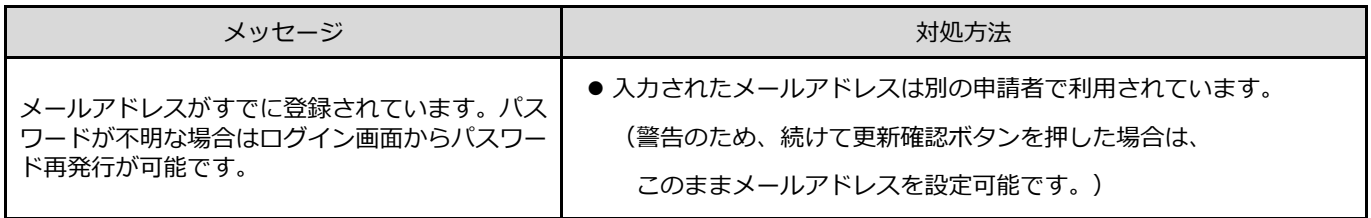

# <span id="page-44-0"></span>**8.2. アカウントパスワード変更確認**

#### 変更内容を確認します。

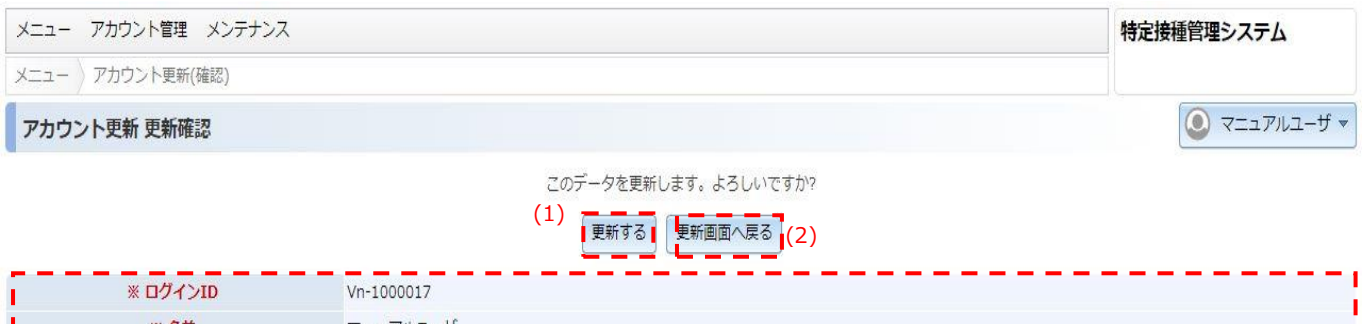

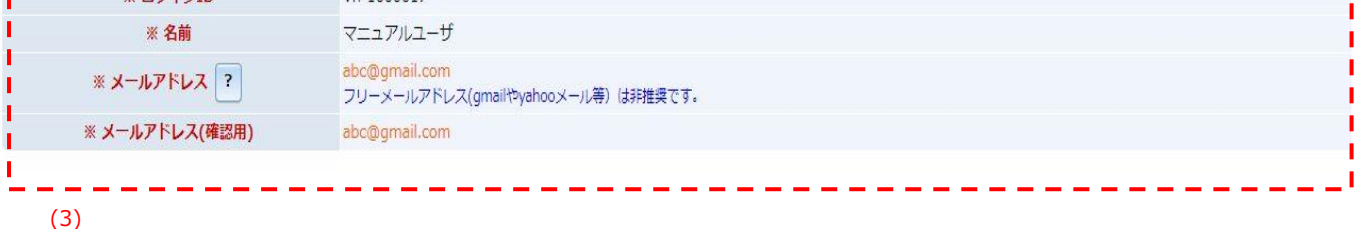

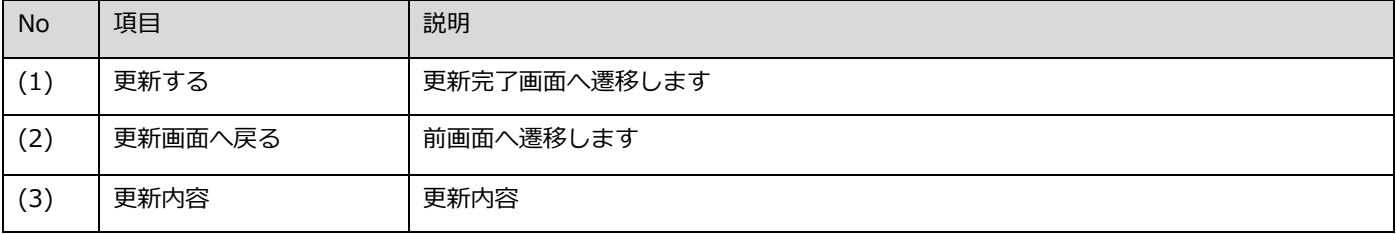

# <span id="page-45-0"></span>**8.3. アカウントパスワード変更完了**

アカウント情報の更新が正常終了したことを表示します。

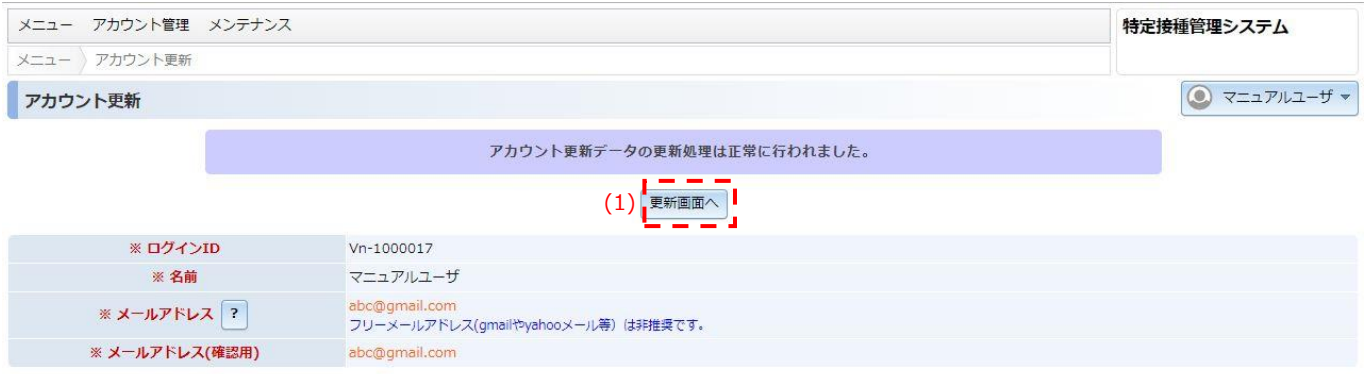

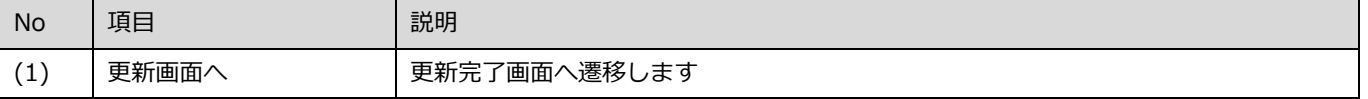